Сервис "1С:Номенклатура" является централизованной базой стандартизованных описаний товаров и услуг, которая позволяет облегчить поставщикам и покупателям идентификацию и поиск товаров.

Возможности, предоставляемые сервисом 1С:Номенклатура:

- поиск номенклатуры в сервисе (полнотекстовый и по штрихкоду);
- предварительный просмотр карточки номенклатуры перед загрузкой;
- загрузка номенклатуры из сервиса в базу;
- привязка и заполнение существующей в базе номенклатуры к карточкам сервиса;
- поиск и загрузка категорий из сервиса;
- привязка и заполнение существующих в базе видов номенклатуры к категориям сервиса;
- ручное и автоматическое обновление номенклатуры и видов номенклатуры.

### **4.7.1. Настройка работы с сервисом**

Для включения в программе возможности работы с сервисом необходимо установить флаг **Сервис 1С:Номенклатура** в панели администрирования и подключить пакет карточек.

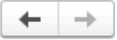

1С:Номенклатура

Настройка параметров работы с сервисом 1С:Номенклатура

√Сервис 1С:Номенклатура Поиск, загрузка и обновление номенклатуры и видов оменклатуры из сервиса 1С:Номенклатура

Автоматическое обновление номенклатуры и видов номенклатуры

Обновление номенклатуры и видов номенклатуры, для которых установлен режим автоматического обновления

каждый 7-й день; один раз в день

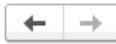

# 1С:Номенклатура

Настройка параметров работы с сервисом 1С: Номенклатура.

### √Сервис 1С:Номенклатура

Поиск, загрузка и обновление номенклатуры и видов номенклатуры из сервиса 1С: Номенклатура

Автоматическое обновление номенклатуры и видов номенклатуры

Обновление номенклатуры и видов номенклатуры, для которых установлен режим автоматического обновления

каждый 7-й день; один раз в день

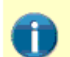

Личный кабинет

#### Доступен бесплатный пакет

Для начала работы с сервисом можно подключить бесплатный стартовый пакет карточек 1С:Номенклатуры.

Подключить бесплатный стартовый пакет

Информация о подключенных пакетах, количестве доступных для

скачивания и уже скачанных карточках 1С: Номенклатуры.

.<br>Когда пакет закончится нужно будет преобрести платный пакет у обслуживающего Вас партнера фирмы "1С"

Нажатие "Подключить бесплатный стартовый пакет" означает согласие с Условиями использования сервиса

### Личный кабинет

Информация о подключенных пакетах, количестве доступных для скачивания и уже скачанных карточках 1С: Номенклатуры.

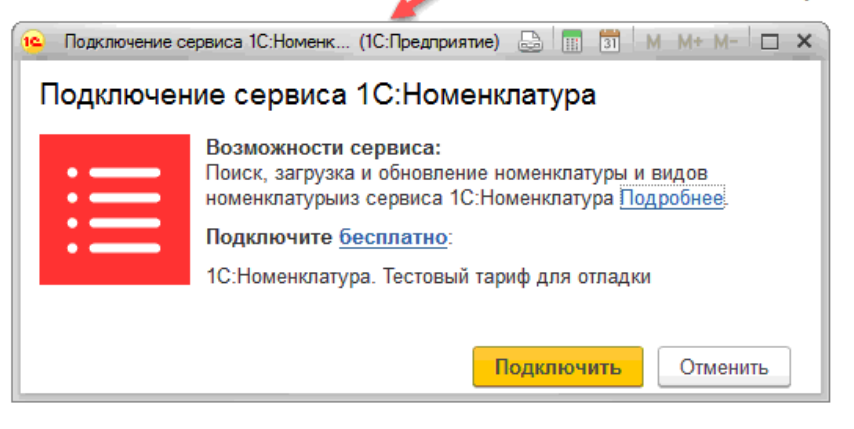

 $\times$ 

 $\overline{\phantom{a}}$ 

Получить информацию о подключенных пакетах, об остатке доступных для скачивания карточек, подключить новые пакеты можно в **Личном кабинете**.

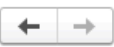

# 1С:Номенклатура

Настройка параметров работы с сервисом 1С: Номенклатура.

О Сервис 1С:Номенклатура

Поиск, загрузка и обновление номенклатуры и видов номенклатуры из сервиса 1С: Номенклатура

Автоматическое обновление номенклатуры и видов номенклатуры

Обновление номенклатуры и видов номенклатуры, для которых установлен режим автоматического обновления

каждый 7-й день; один раз в день

Личный кабинет

Информация о подключенных пакетах, количестве доступных для скачивания и уже скачанных карточках 1С: Номенклатуры.

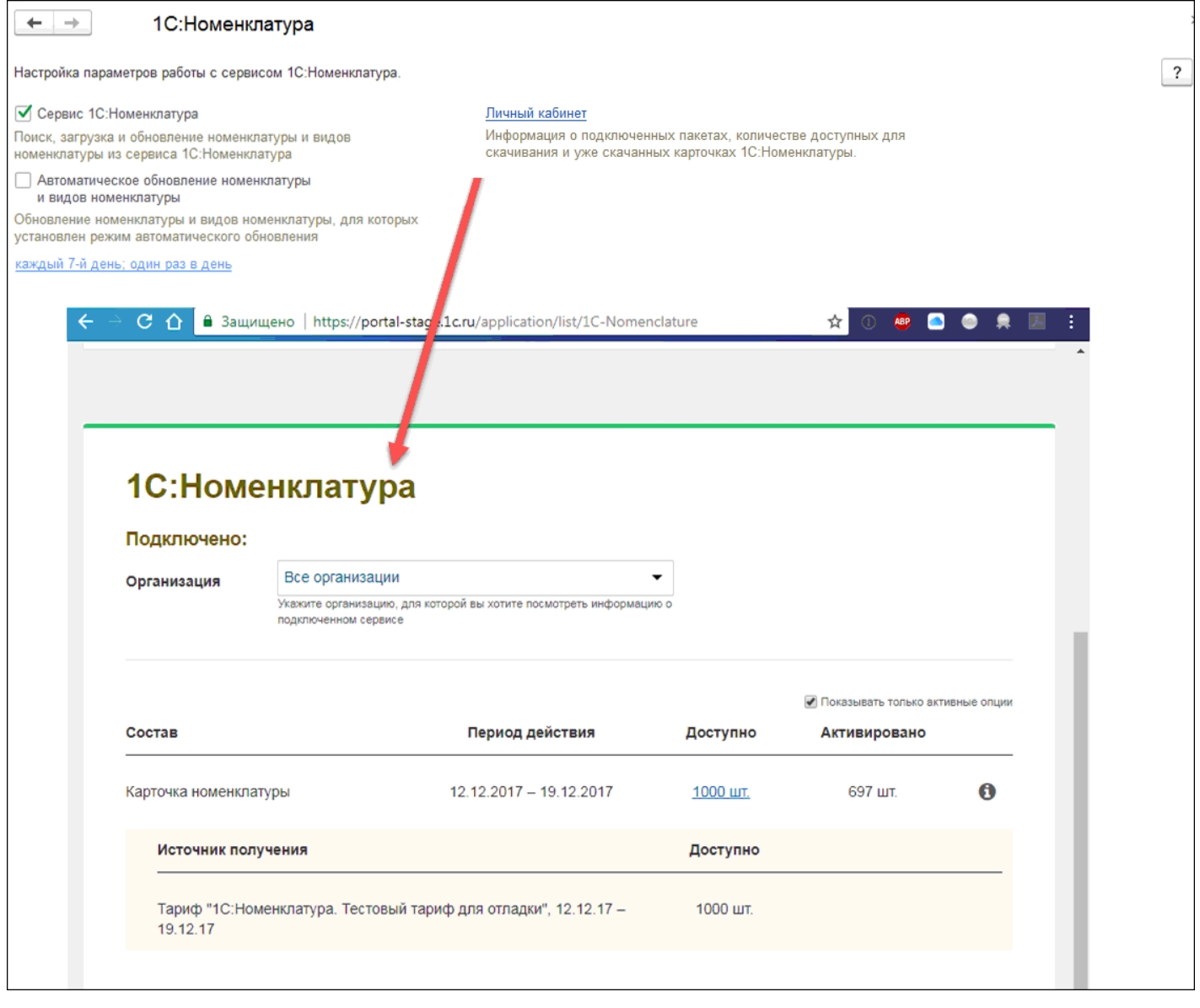

# **4.7.2. Загрузка номенклатуры из сервиса**

Загрузка номенклатуры из сервиса возможна несколькими способами:

1. Из списка формы **Добавление номенклатуры из сервиса 1С:Номенклатура** (1С:Номенклатура — Загрузить номенклатуру из сервиса).

 $\times$ 

 $\overline{\phantom{a}}$ 

В списке позиций номенклатуры сервиса выбрать интересующую номенклатуру и нажать кнопку **Создать номенклатуру.**

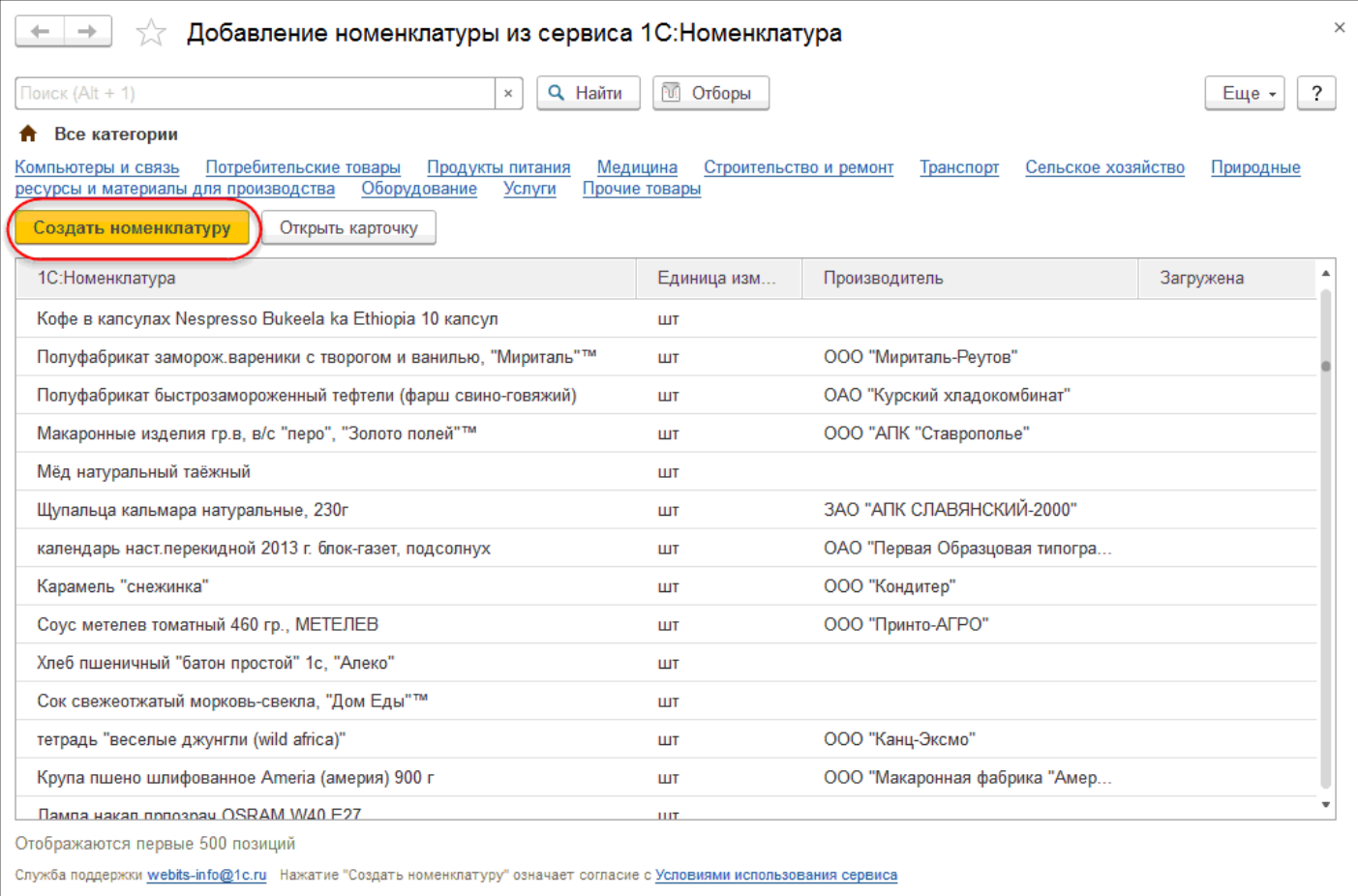

### После загрузки в базу в столбце **Загружена** появится зеленый флаг. В справочнике **Номенклатура** будет создан и заполнен данными новый элемент.

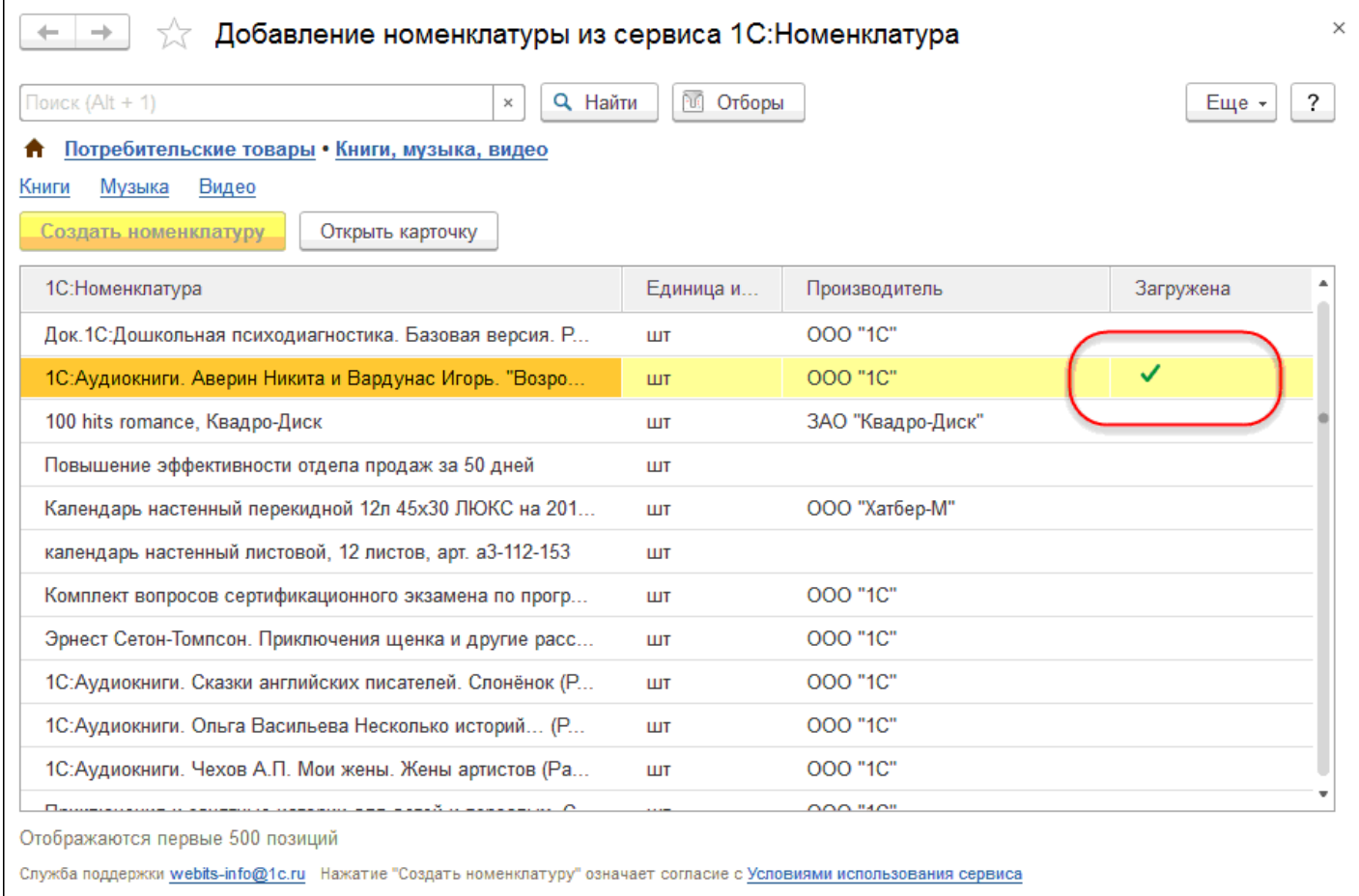

2. Из карточки номенклатуры. Открыть карточку интересующей номенклатуры, нажав кнопку **Открыть карточку**. В форме просмотра карточки нажать на кнопку **Создать номенклатуру**, или на гиперссылку **Создать**.

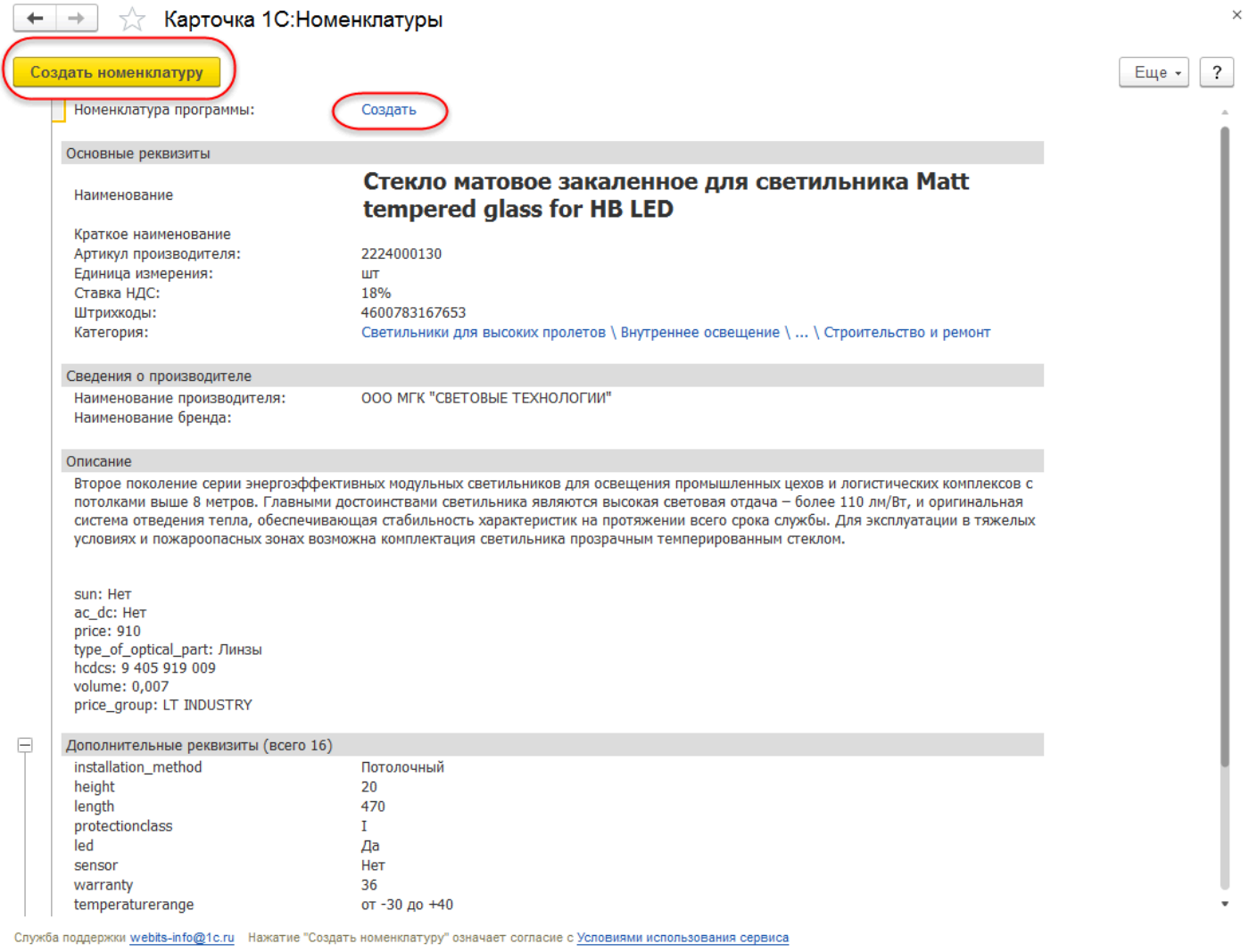

## 3. Из формы списка Номенклатура.

Открыть справочник **Номенклатура** и нажать на кнопку **Добавить номенклатуру из сервиса 1С:Номенклатура**.

 $\overline{1}$ 

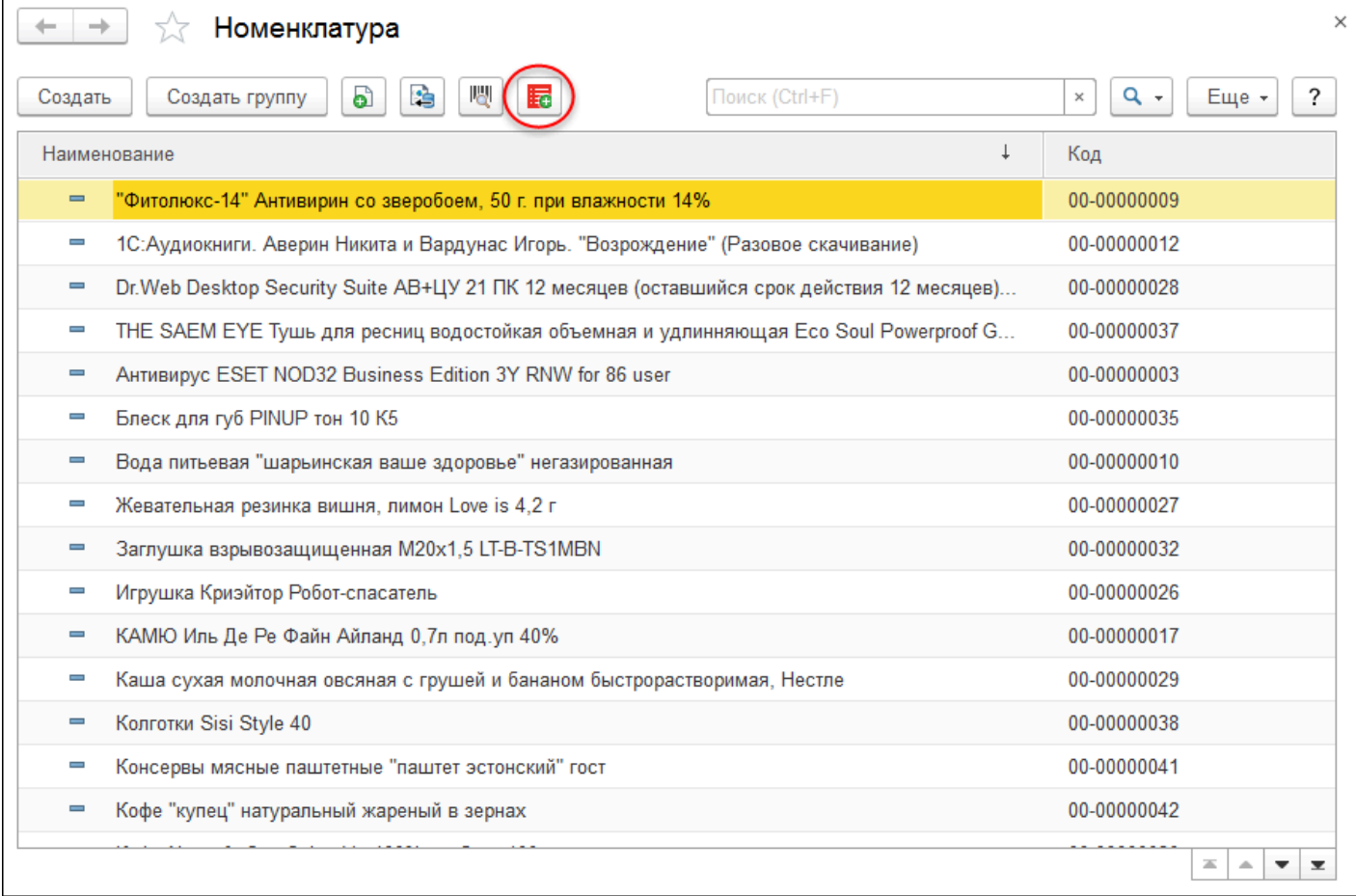

При нажатии на кнопку **Создать номенклатуру**, карточка считается приобретенной и закрепляется за пользователем. Происходит создание новой номенклатуры в базе, заполненной на основании карточки сервиса.

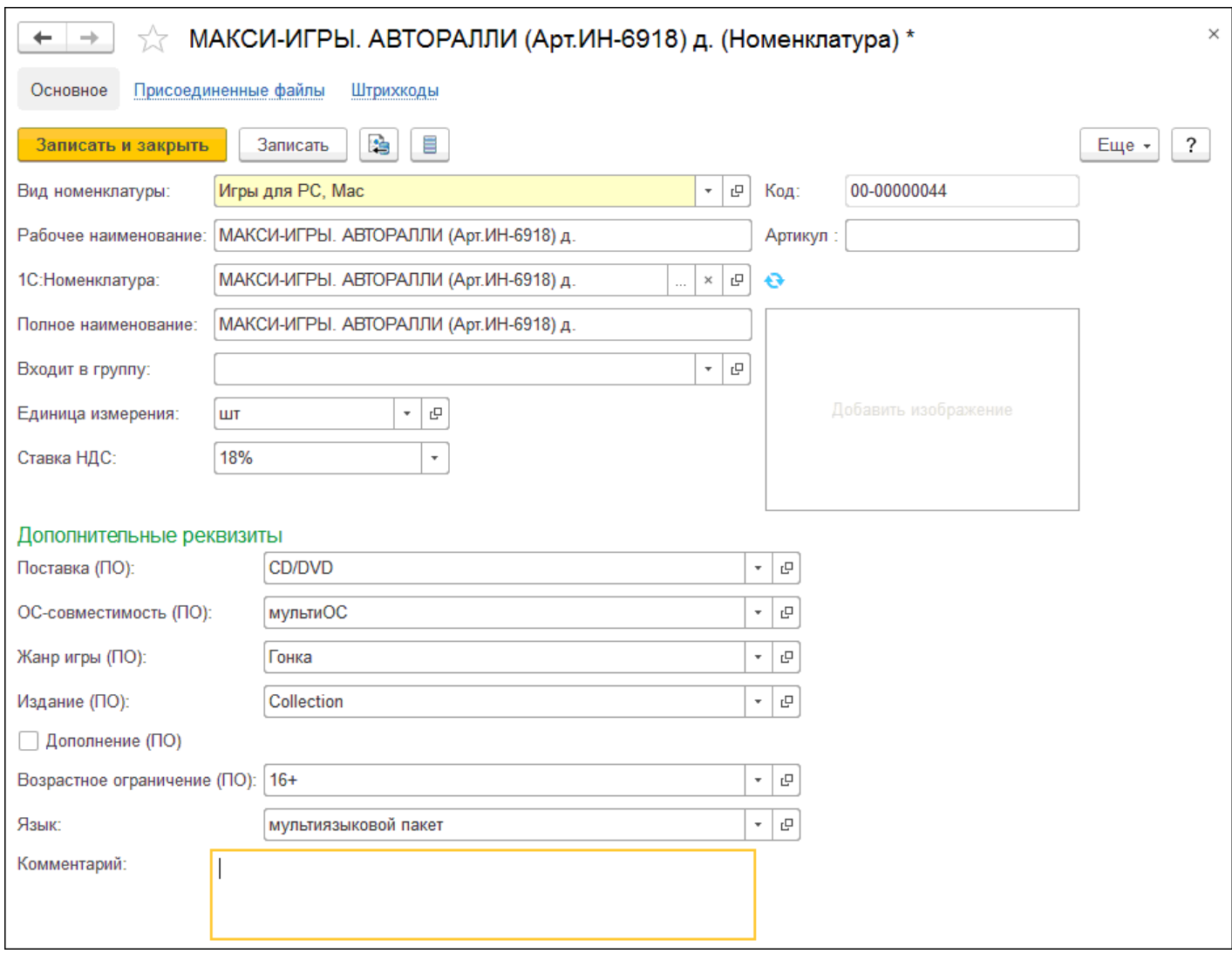

Номенклатура в базе сразу привязана к карточке 1С:Номенклатуры в сервисе.

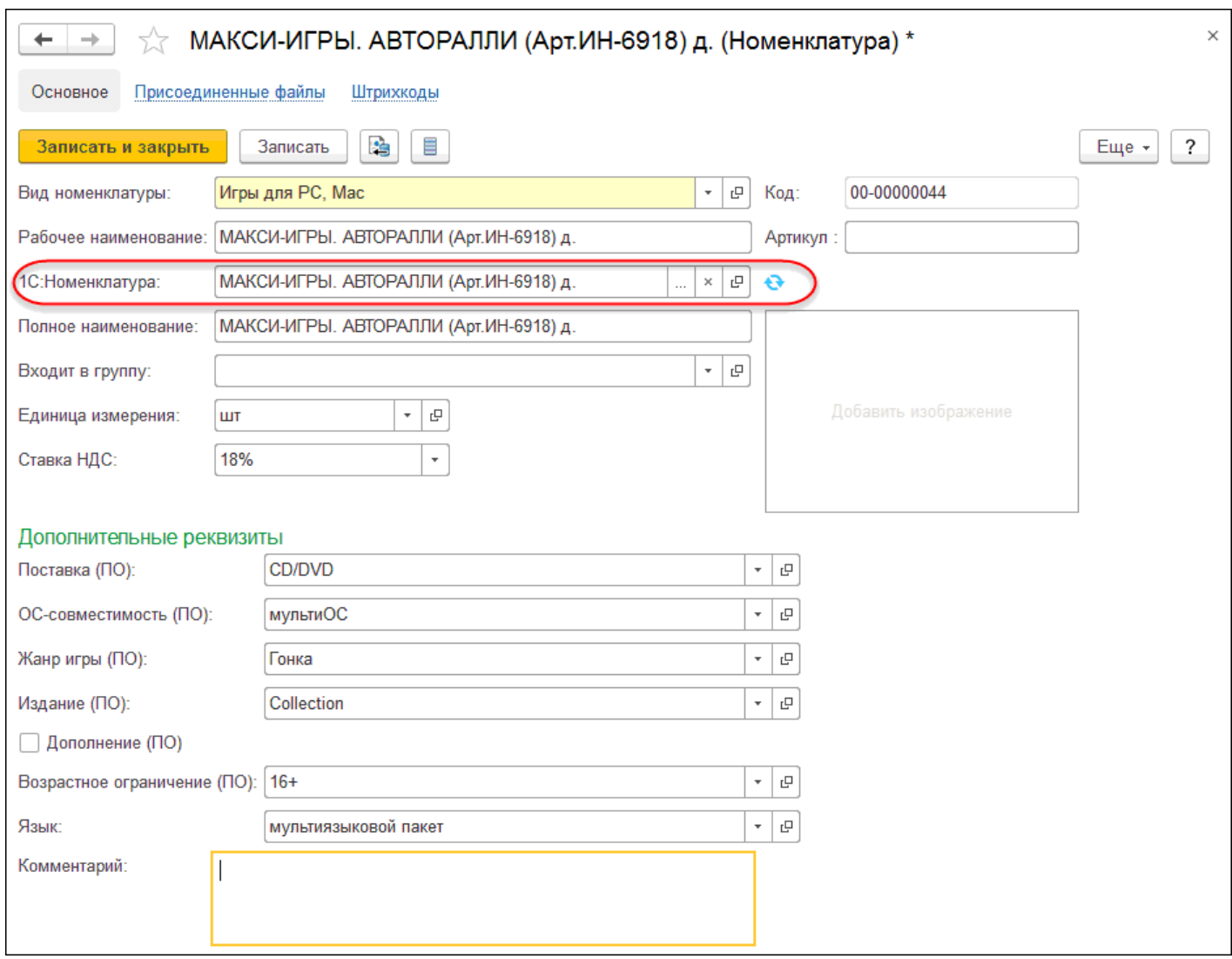

По умолчанию она обновляется автоматически. Можно перевести обновление на ручное — обновление будет происходить при участии пользователя.

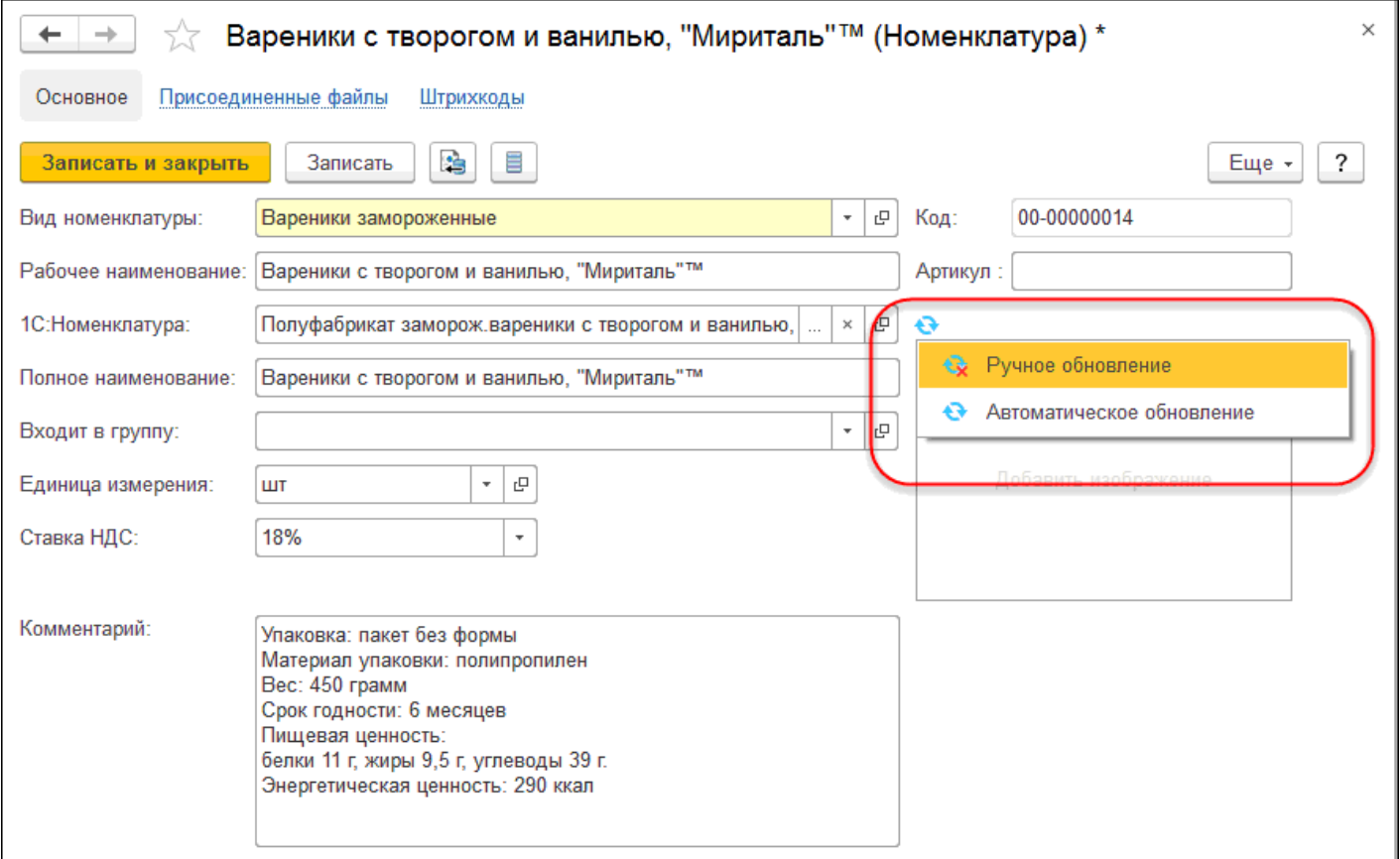

Для просмотра карточки номенклатуры необходимо нажать на кнопку **Открыть карточку** в форме **Добавление номенклатуры из сервиса 1С:Номенклатура**.

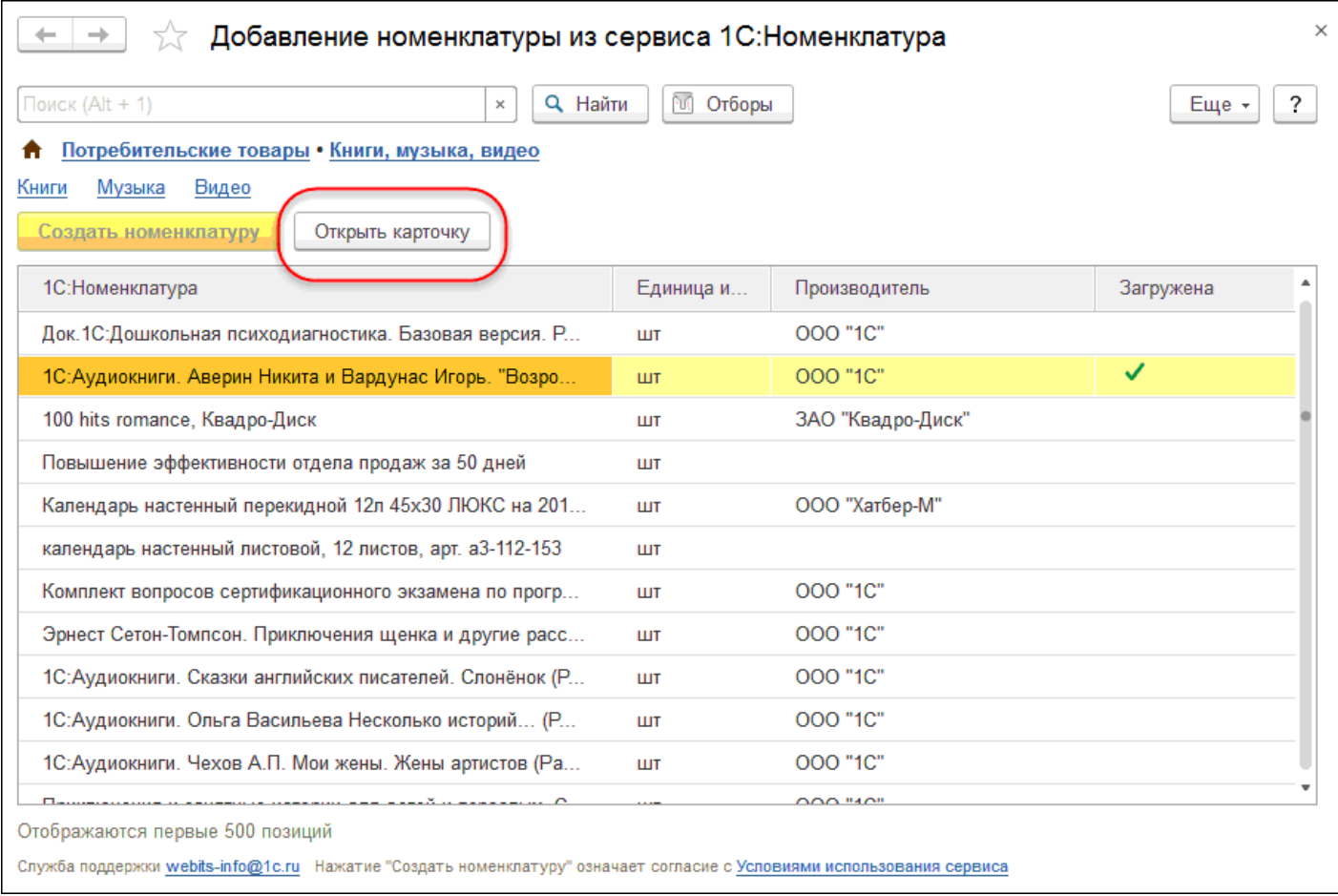

В карточке отображается подробная информация о номенклатуре: значение реквизитов, состав характеристик, сведения о производителе, описание.

Если из карточки уже была создана номенклатура, из формы просмотра по гиперссылке **Номенклатура программы** можно перейти к элементу справочника номенклатура. Если в базе ее нет, будет отображаться гиперссылка **Создать.**

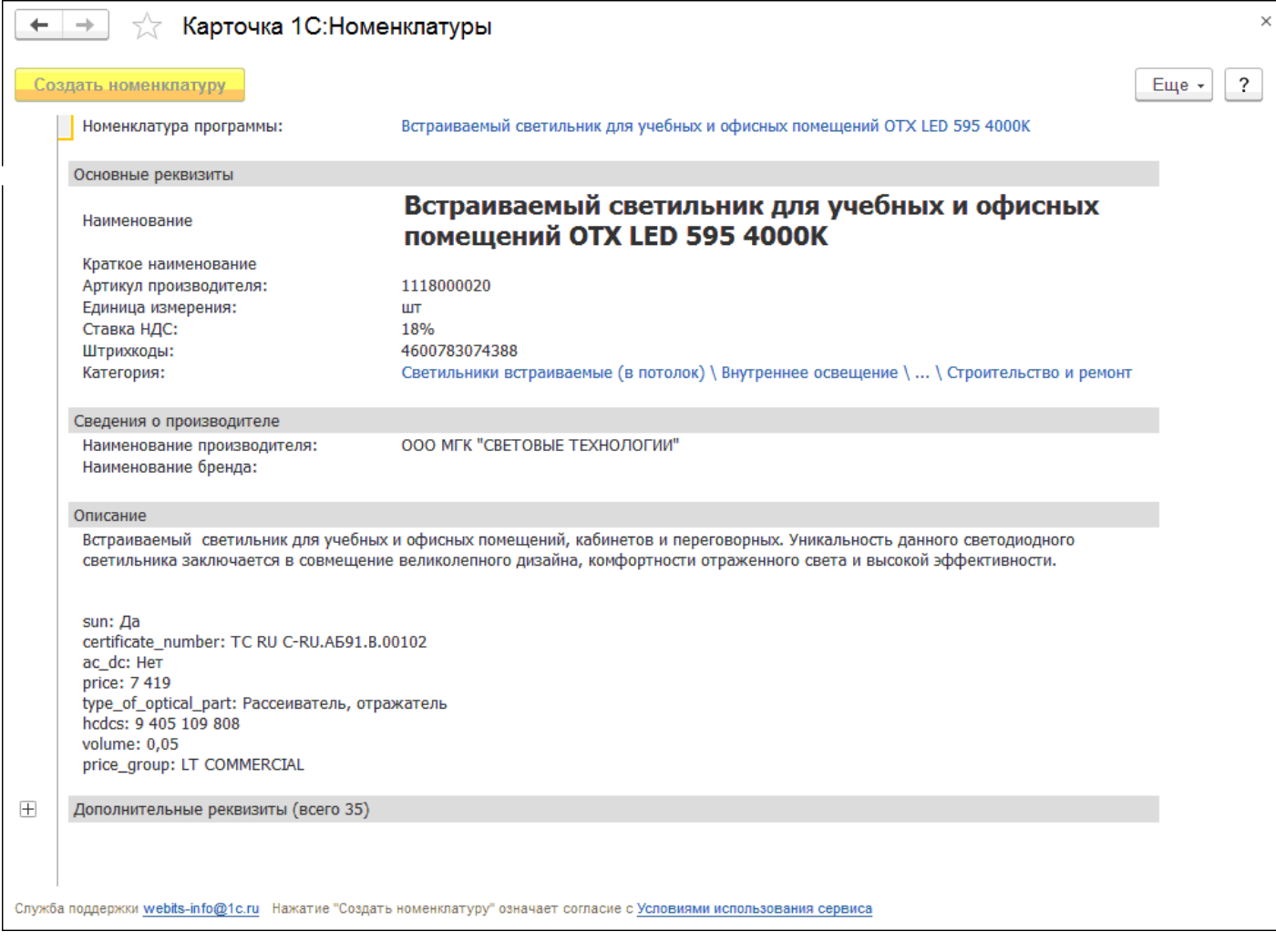

# **4.7.3. Загрузка категорий из сервиса**

Для загрузки категорий из сервиса в базу необходимо перейти в форму **Загрузка категорий 1С:Номенклатура** (1С:Номенклатура — Загрузить виды номенклатуры из сервиса).

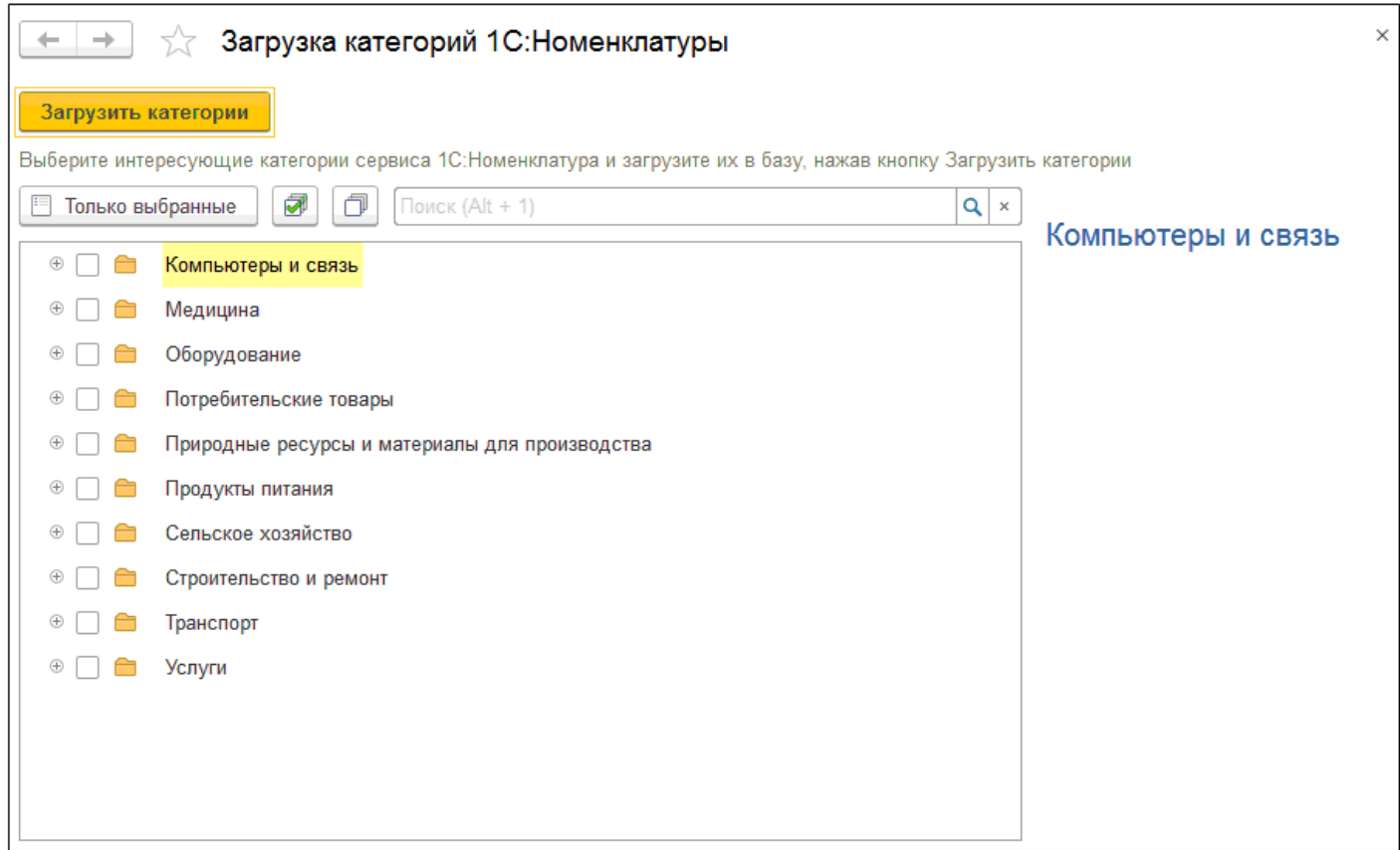

Необходимо в дереве категорий выделить интересующие категории сервиса 1С:Номенклатура флажками и нажать на кнопку **Загрузить категории**.

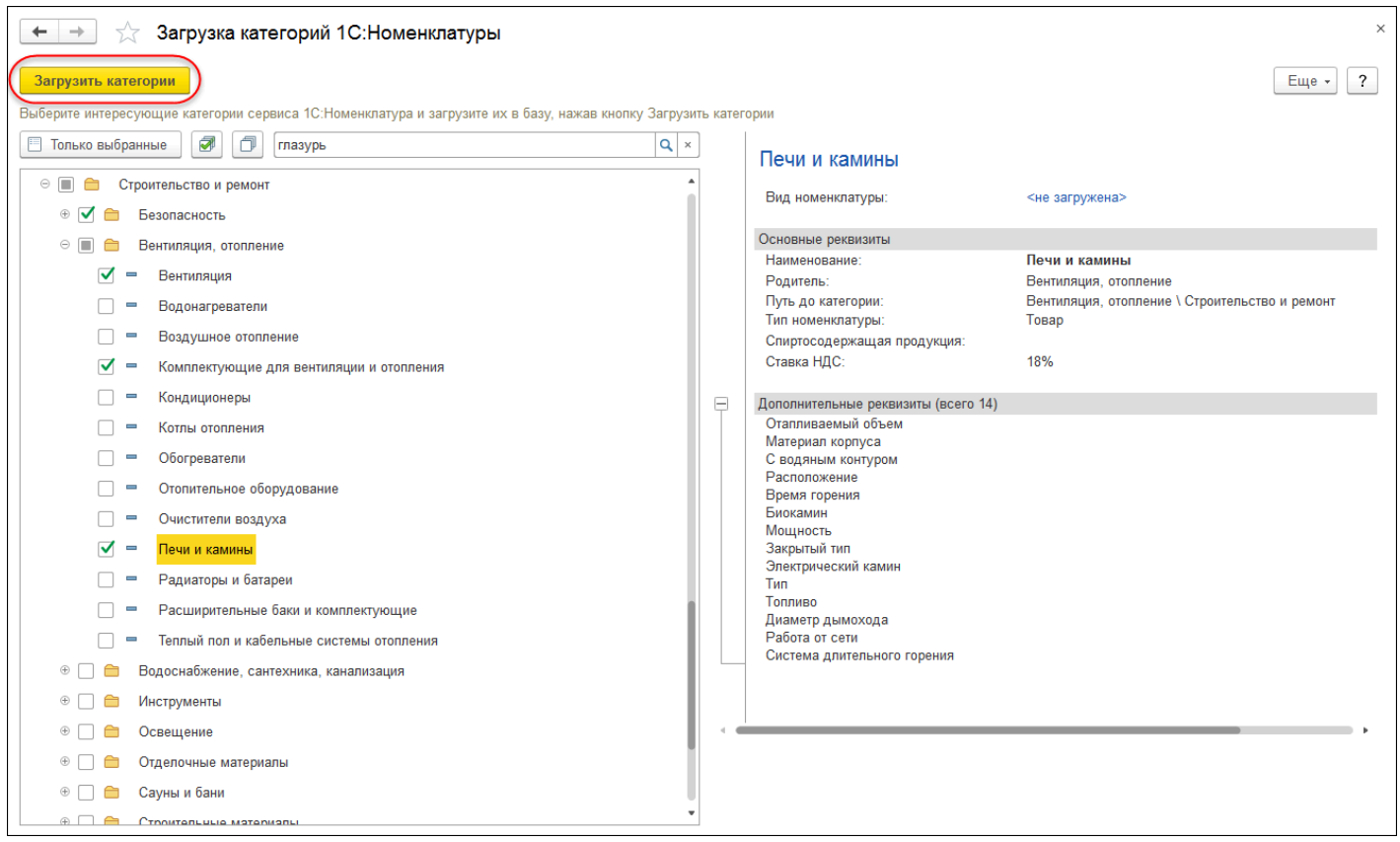

При успешной загрузке появится оповещение, что категории загружены, и форма закроется. В справочнике **Виды номенклатуры** будет создан и заполнен по данным из сервиса новый элемент.

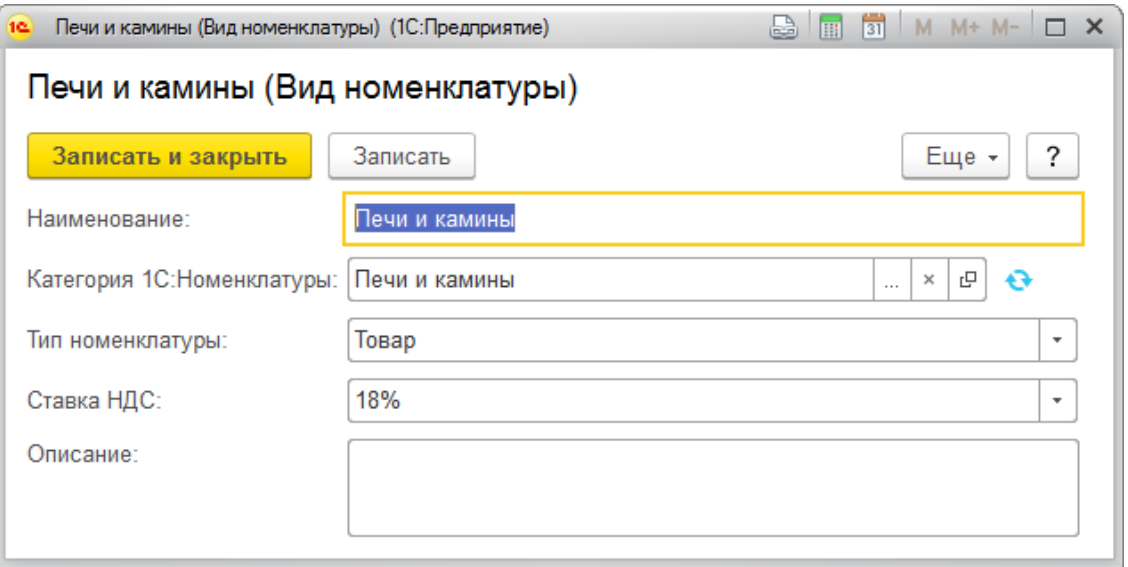

При выборе категории в дереве категорий доступен просмотр карточки категории: описание основных и дополнительных реквизитов. В поле **Вид номенклатуры** для загруженных категорий возможно перейти по гиперссылке к виду номенклатуры в базе.

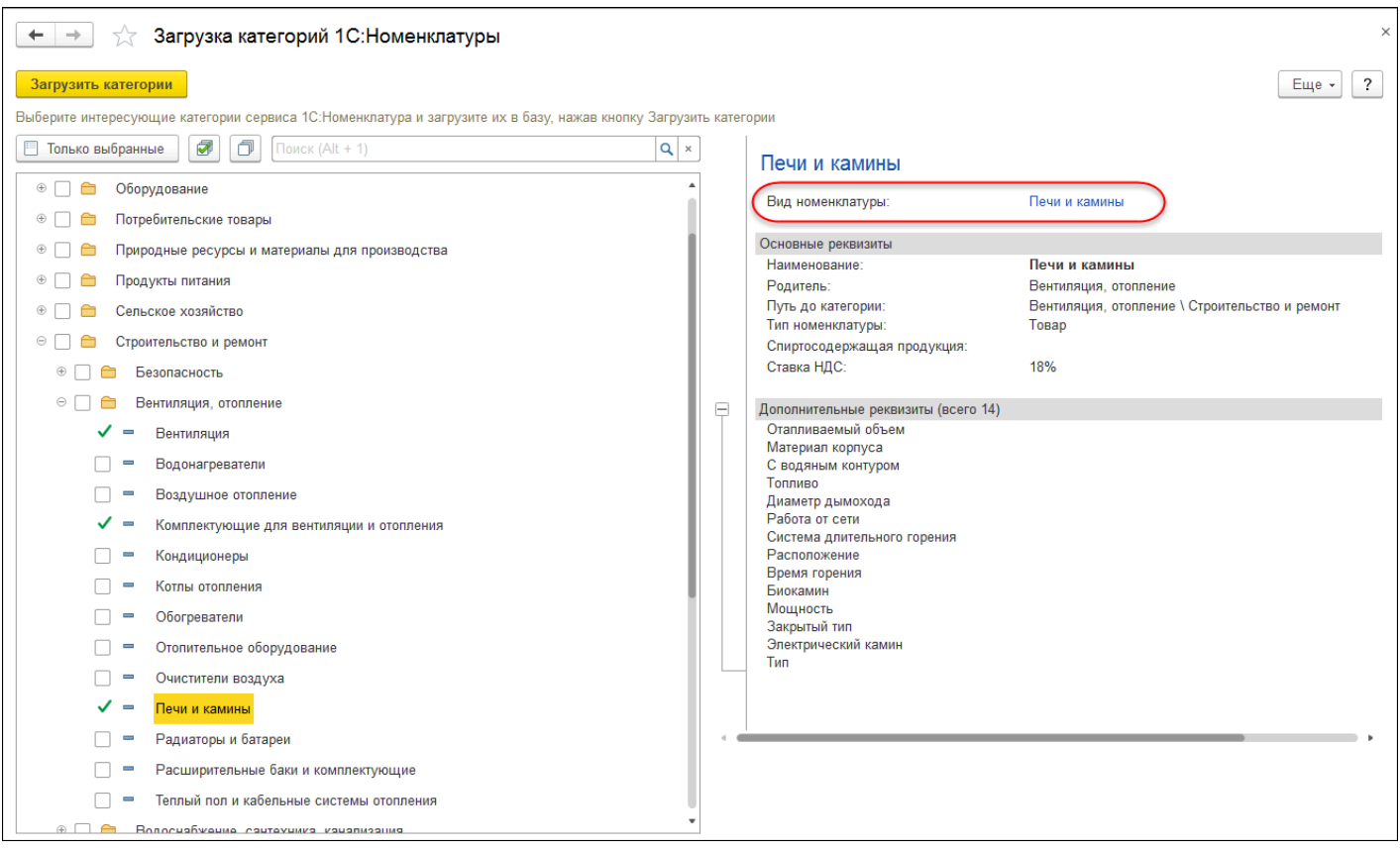

Загрузка категорий также доступна из формы **Вид номенклатуры**. Необходимо нажать на кнопку **Добавить виды номенклатуры из сервиса 1С:Номенклатура** для перехода к форме **Загрузка категорий 1С:Номенклатуры**.

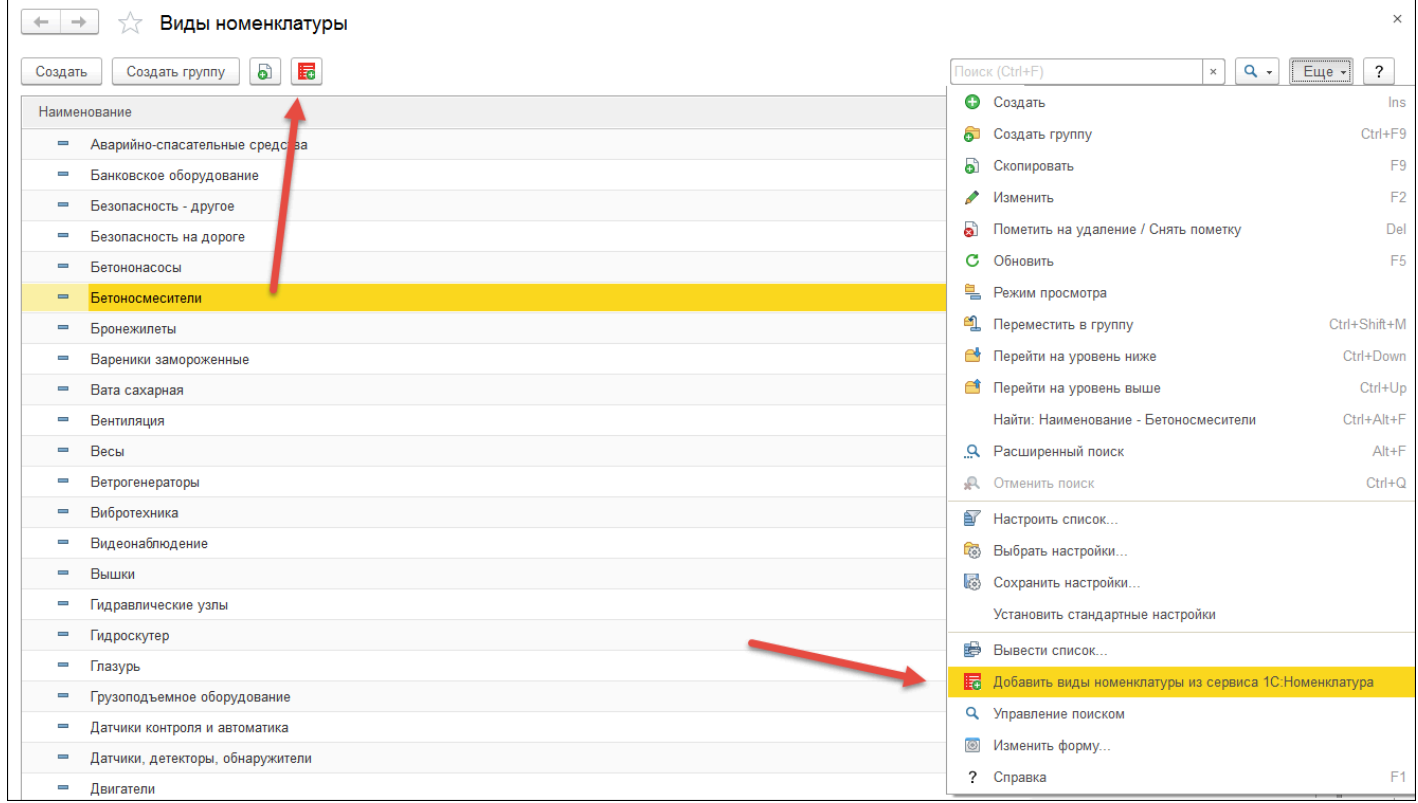

# **4.7.4. Поиск номенклатуры по штрихкоду**

В сервисе реализована возможность поиска номенклатуры по штрихкоду. Для этого необходимо перейти в форму списка **Номенклатура** и нажать на кнопку **Поиск по штрихкоду**.

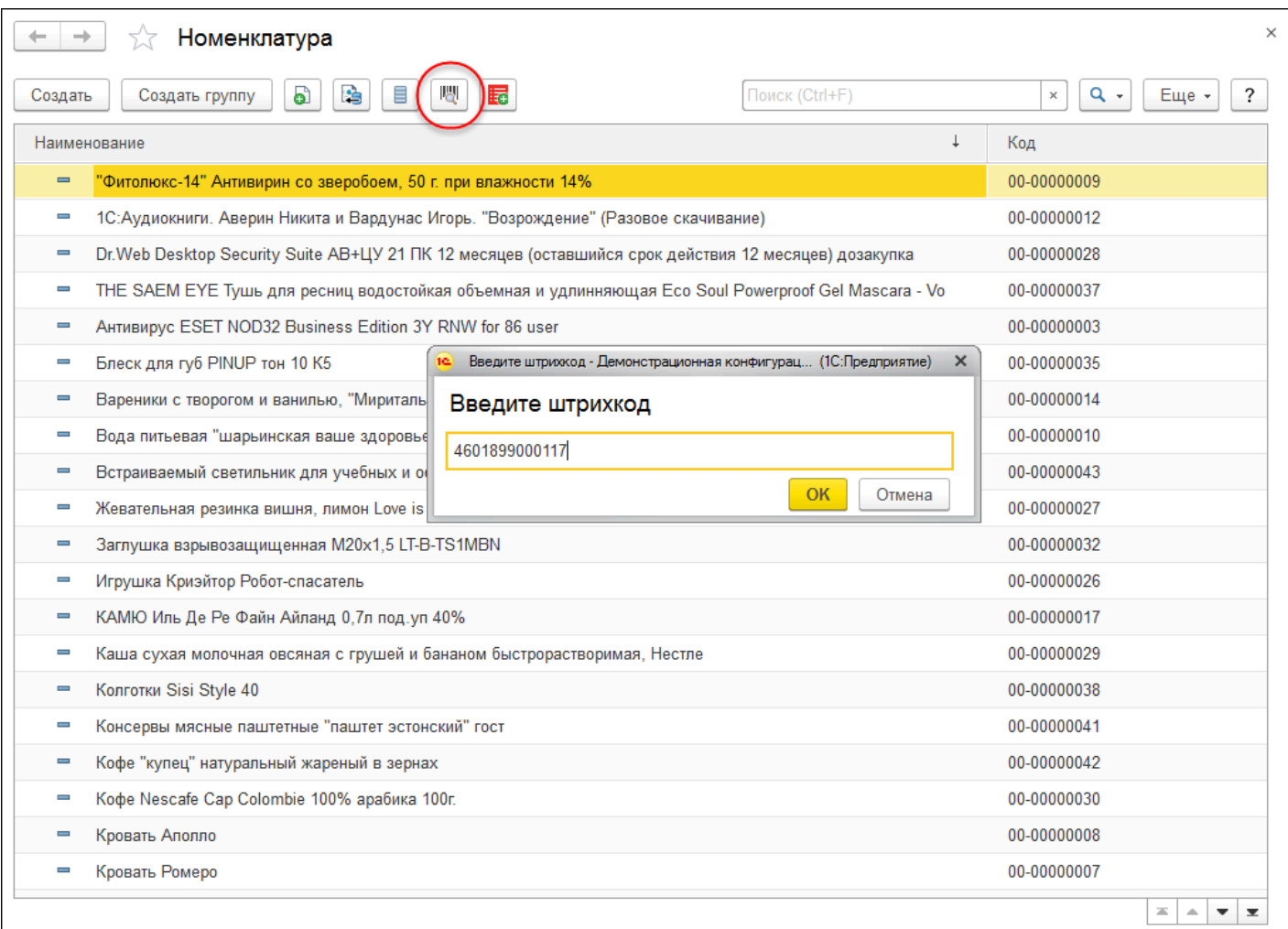

Если в сервисе с таким штрихкодом найдена номенклатура, то будет открыта для просмотра карточка этой номенклатуры, откуда можно создать новый элемент справочника **Номенклатура**.

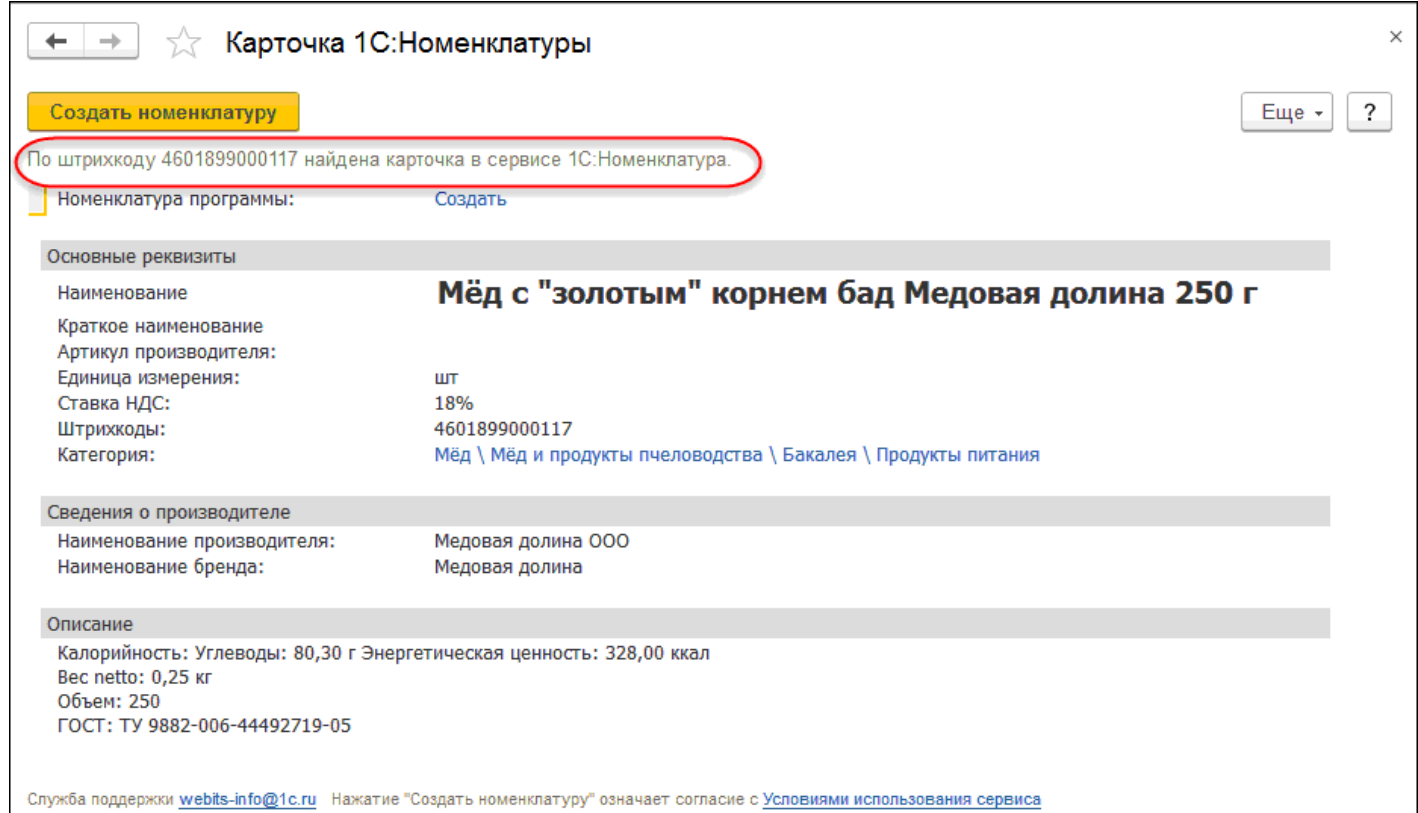

Форма предварительного просмотра нескольких карточек с кнопками навигации появляется, если по одному штрихкоду найдено несколько карточек.

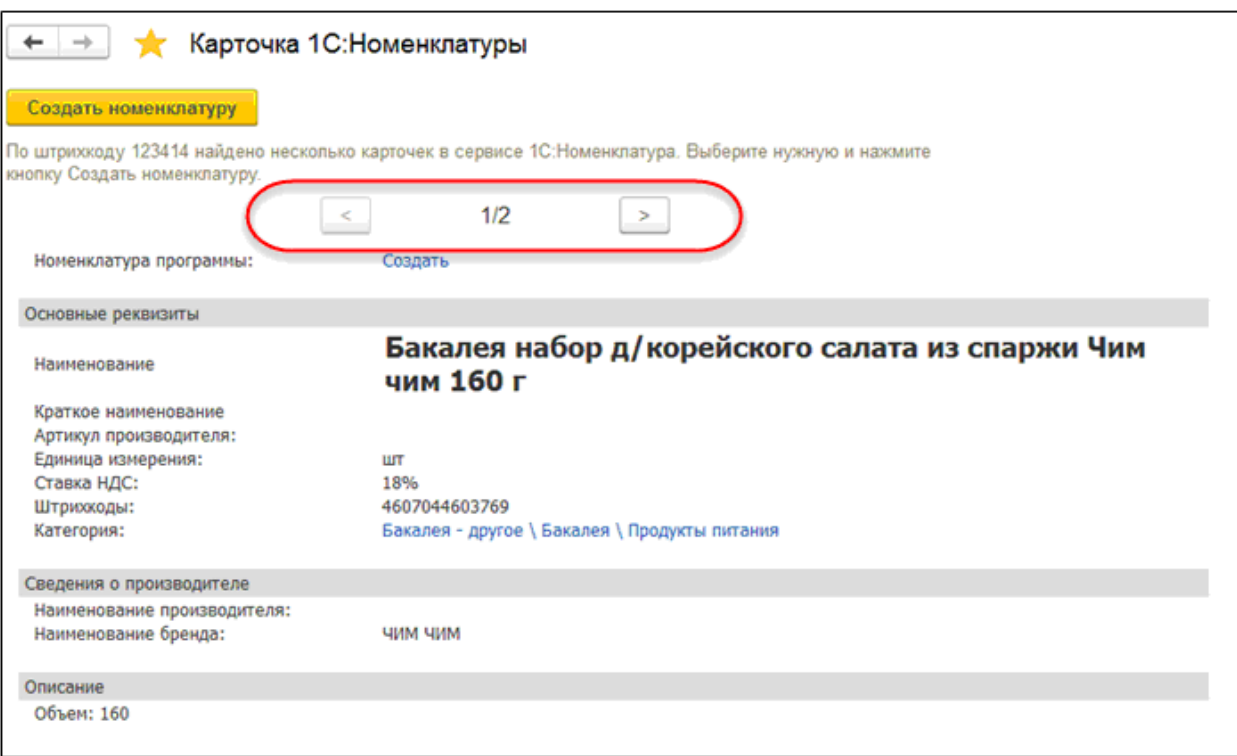

# **4.7.5. Помощник обновления данных**

Для упрощения процесса обновления номенклатуры и видов номенклатуры предназначен помощник обновления данных (1С:Номенклатура — .Обновление данных). Перед обновлением необходимо, чтобы Виды номенклатуры были сопоставлены с Категориями номенклатуры в сервисе, Номенклатура в базе с Номенклатурой в сервисе.

### **Обновление видов номенклатуры**

В списке доступны для обновления и редактирования виды номенклатуры, у которых установлен ручной режим обновления. Для обновления необходимо перейти по гиперссылке колонки **Обновление** у каждого вида номенклатуры.

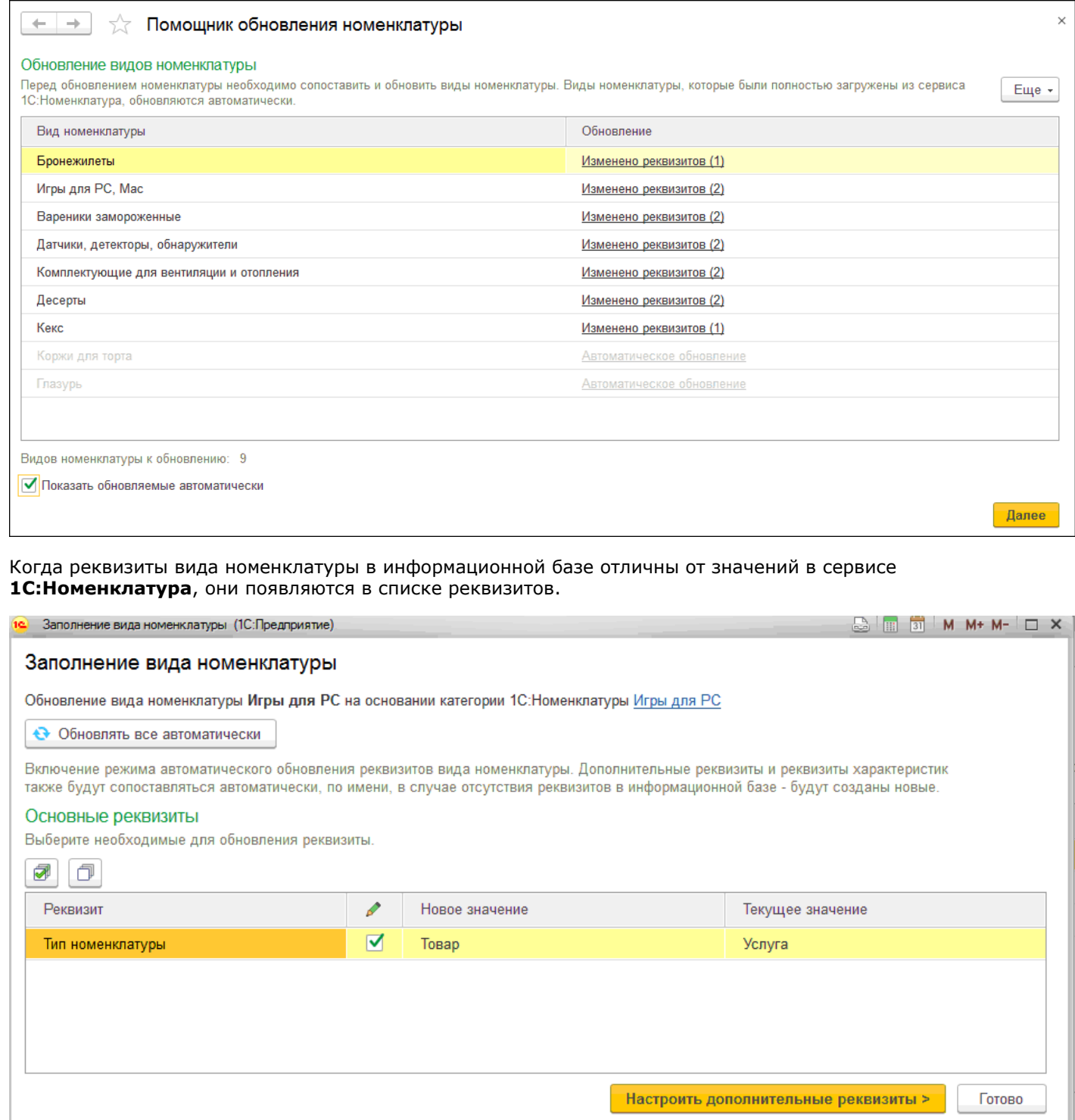

У реквизитов, которые не требуют обновления, необходимо в строке снять флаг.

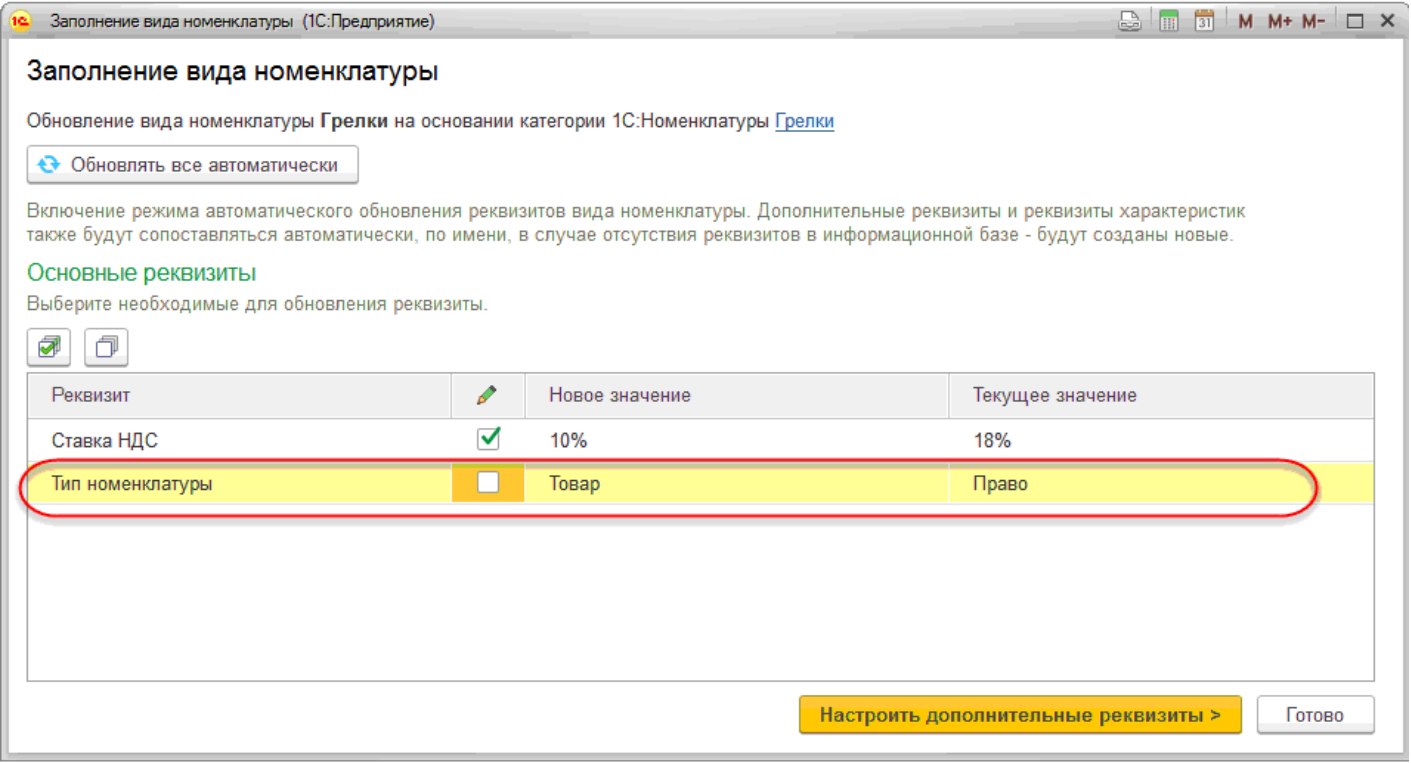

## При нажатии на кнопку **Готово** вид номенклатуры заполняется на основании данных сервиса, форма закрывается.

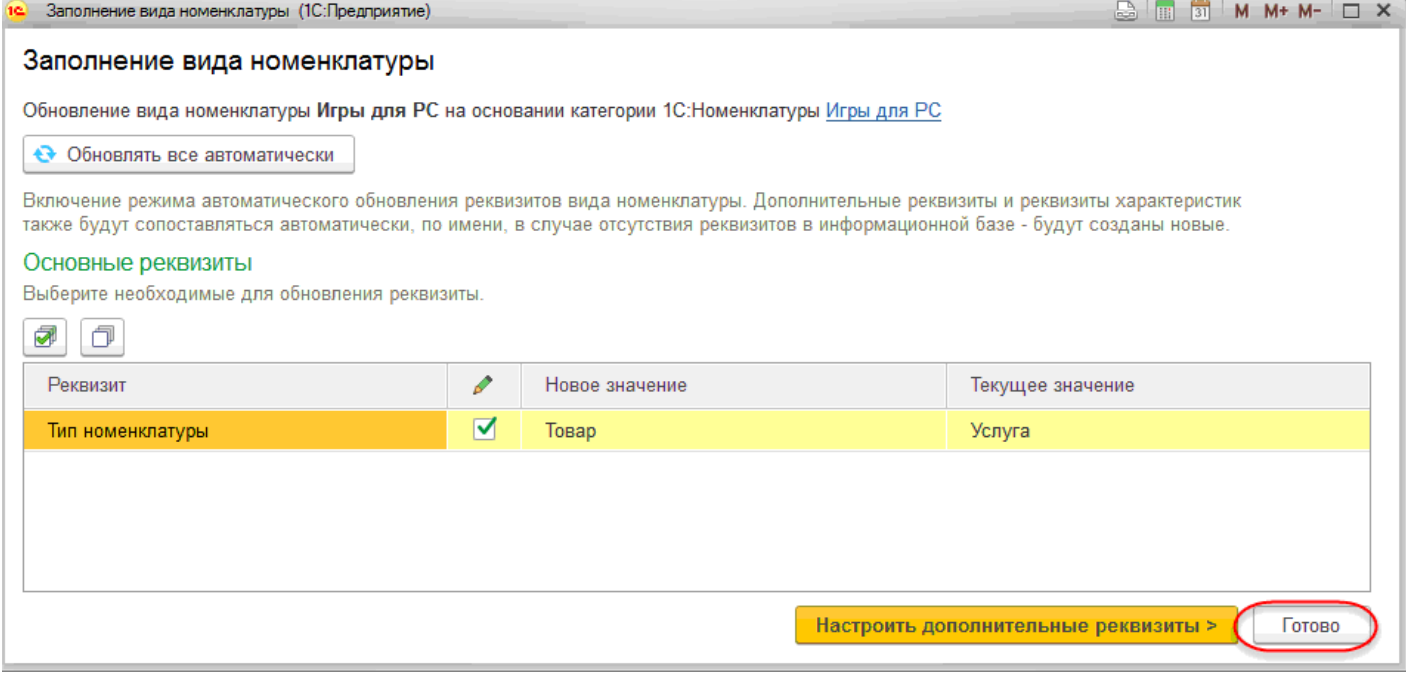

При нажатии на кнопку **Обновлять все автоматически Вид номенклатуры** устанавливается в режим **автоматического обновления**.

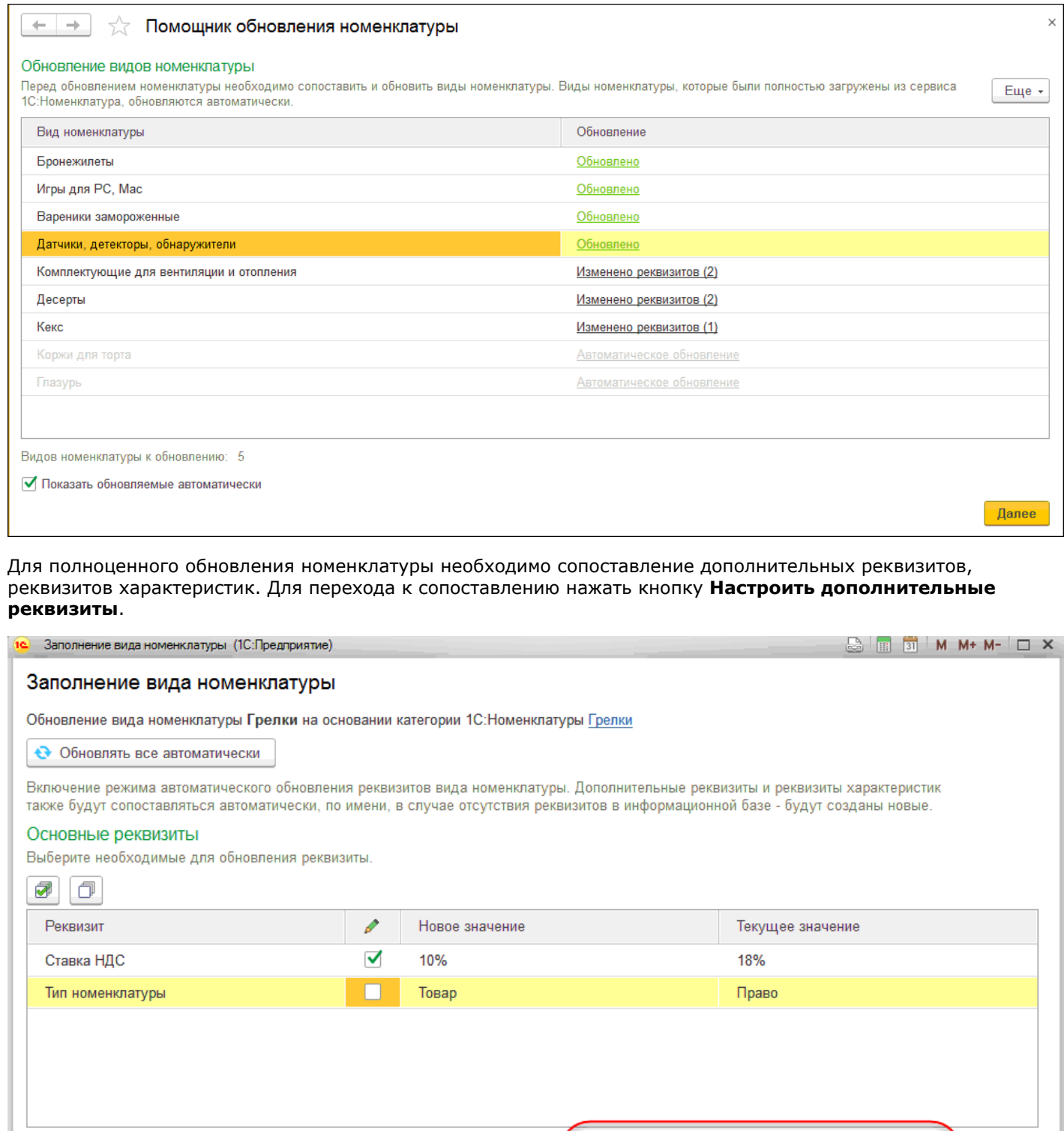

В табличной части отображаются дополнительные реквизиты Вида номенклатуры в базе и категории, которой сопоставлен вид в сервисе. В случае совпадения имени дополнительного реквизита с именем реквизита сервиса соответствие проставляется автоматически. Сопоставление значений производится в ручном режиме. Необходимо перейти по гиперссылке колонки **Сопоставлено значений**.

Настроить дополнительные реквизиты >

Готово

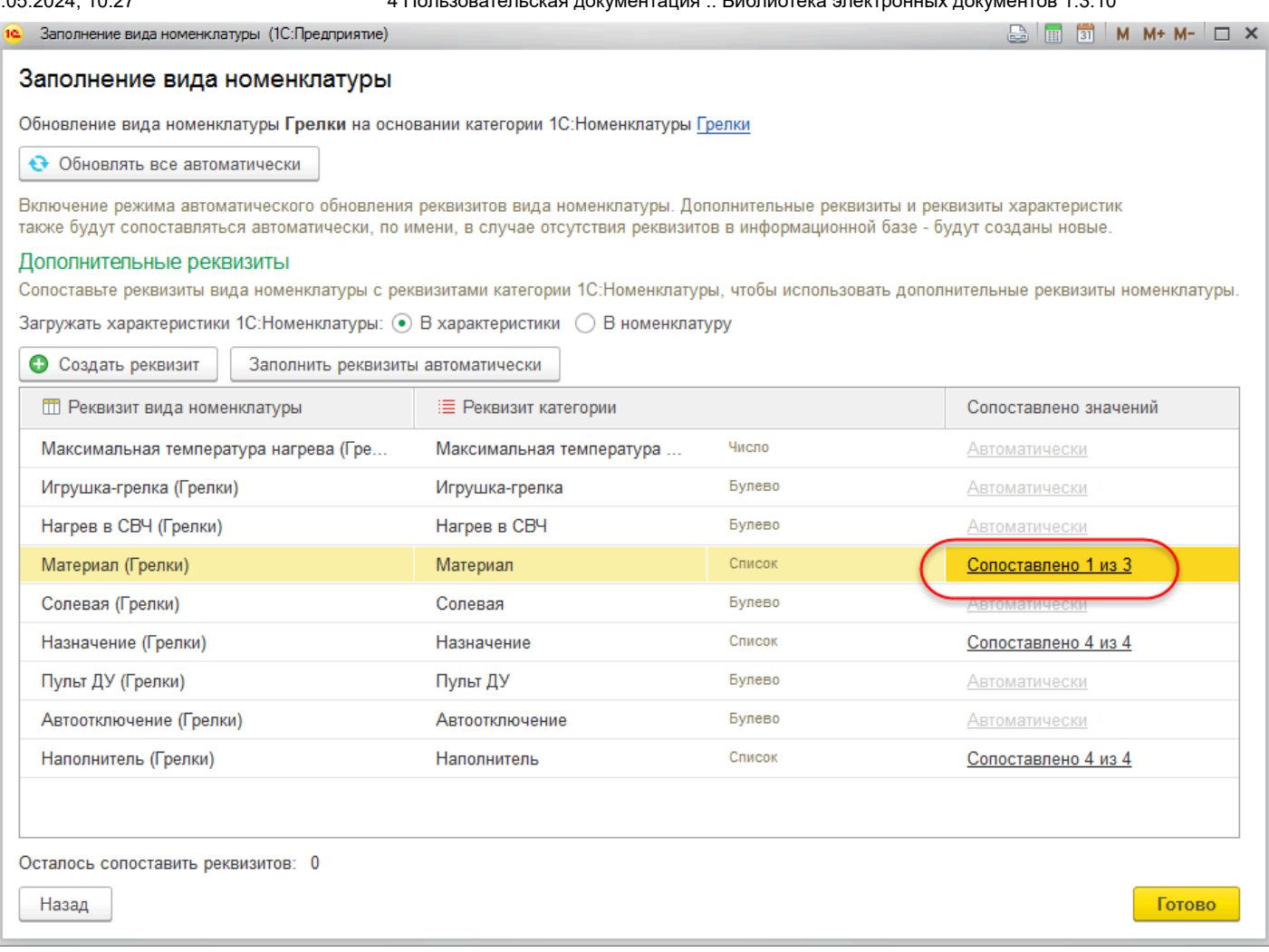

На форме **Сопоставление значений реквизитов** значениям категории сервиса необходимо сопоставить значения информационной базы. Перейти в таблице **Значение информационной базы** к нужному значению и нажать кнопку **Выбрать**. Для группового сопоставления нажать кнопку **Выбрать все**.

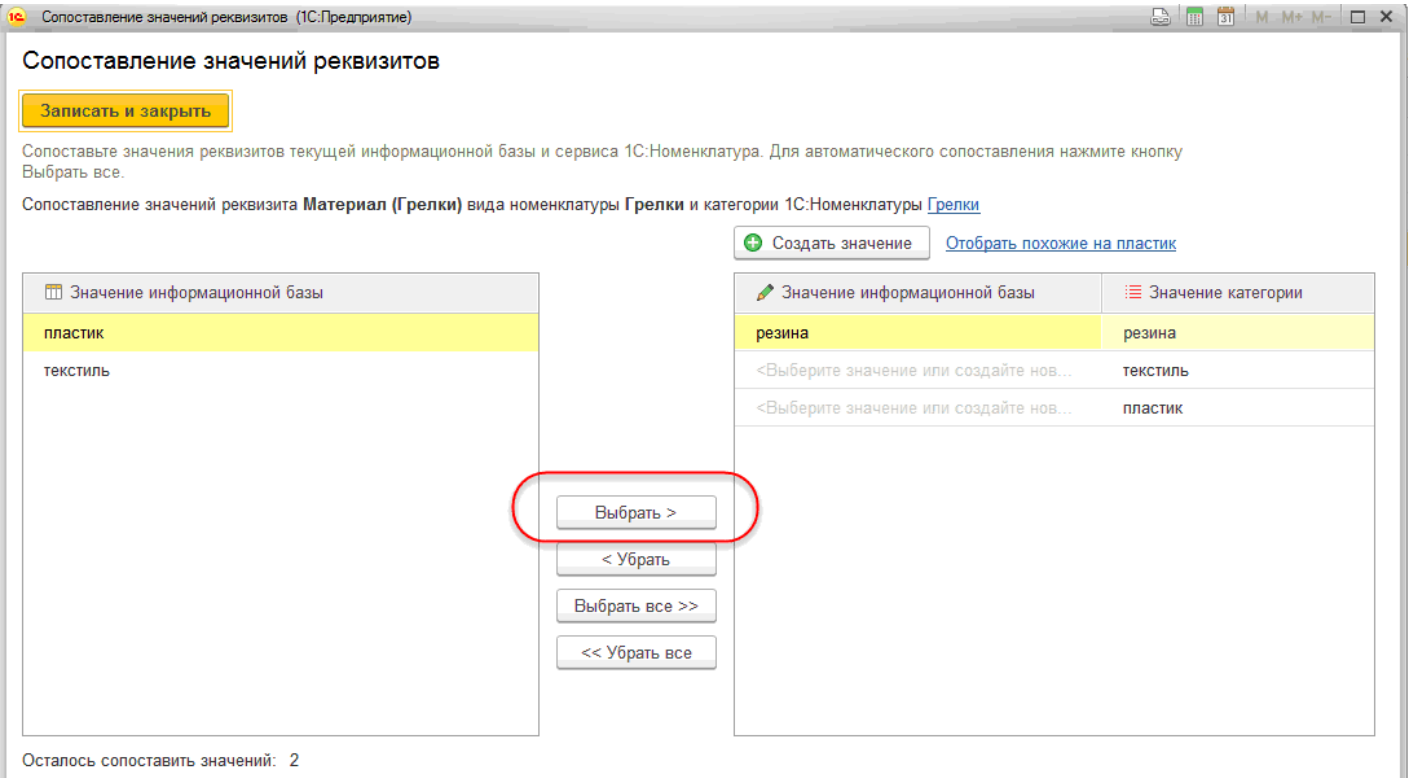

В случае совпадения имени значения в базе с именем значения категории соответствие проставится автоматически. Если в базе нет значений, соответствующих значениям категории, их можно создать, нажав на кнопку **Создать значение**.

### **Обновление номенклатуры**

Когда реквизиты номенклатуры в информационной базе отличны от значений в сервисе 1С:Номенклатура, они появляются в списке реквизитов.

Возможно групповое и индивидуальное обновление номенклатуры. Чтобы была обновлена только выбранная номенклатура, необходимо нажать на кнопку **Обновить номенклатуру**. Кнопка **Обновить все** предназначена для обновления всего списка номенклатуры.

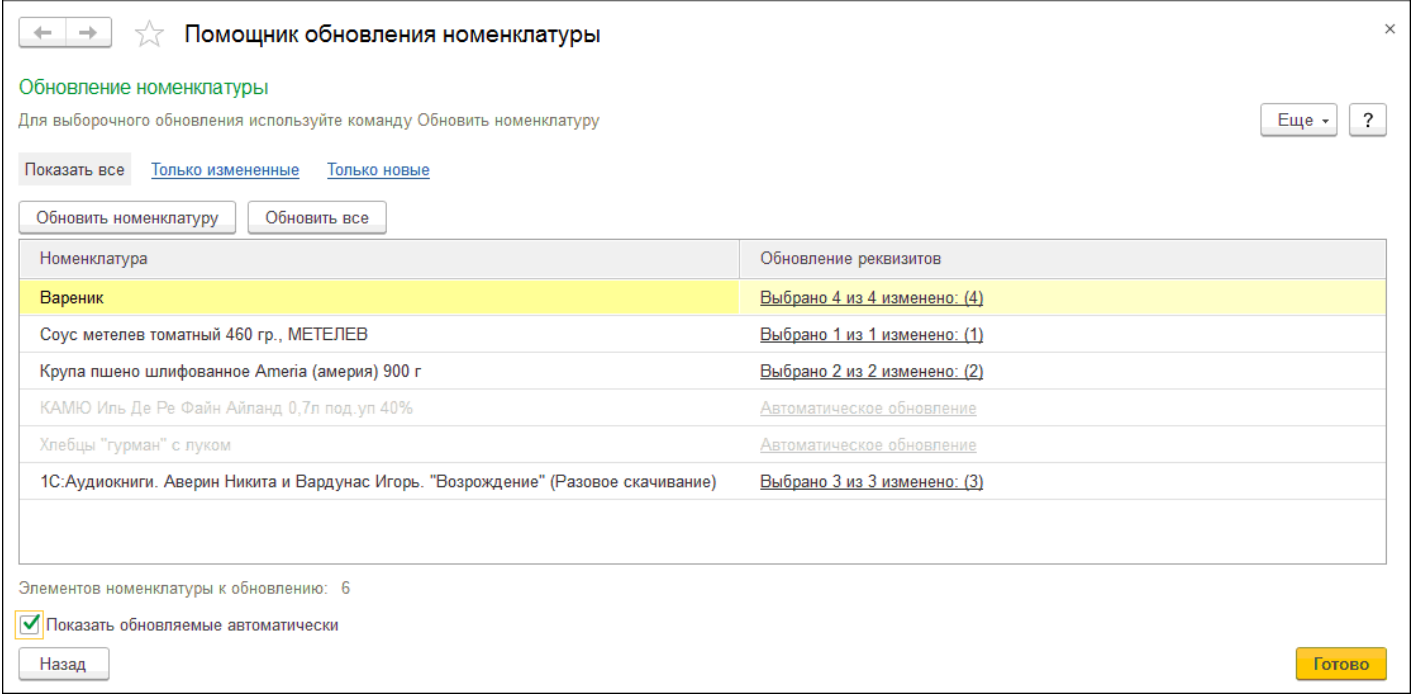

Для изменения обновляемых реквизитов следует перейти по гиперссылке в столбце **Обновление реквизитов** у номенклатуры.

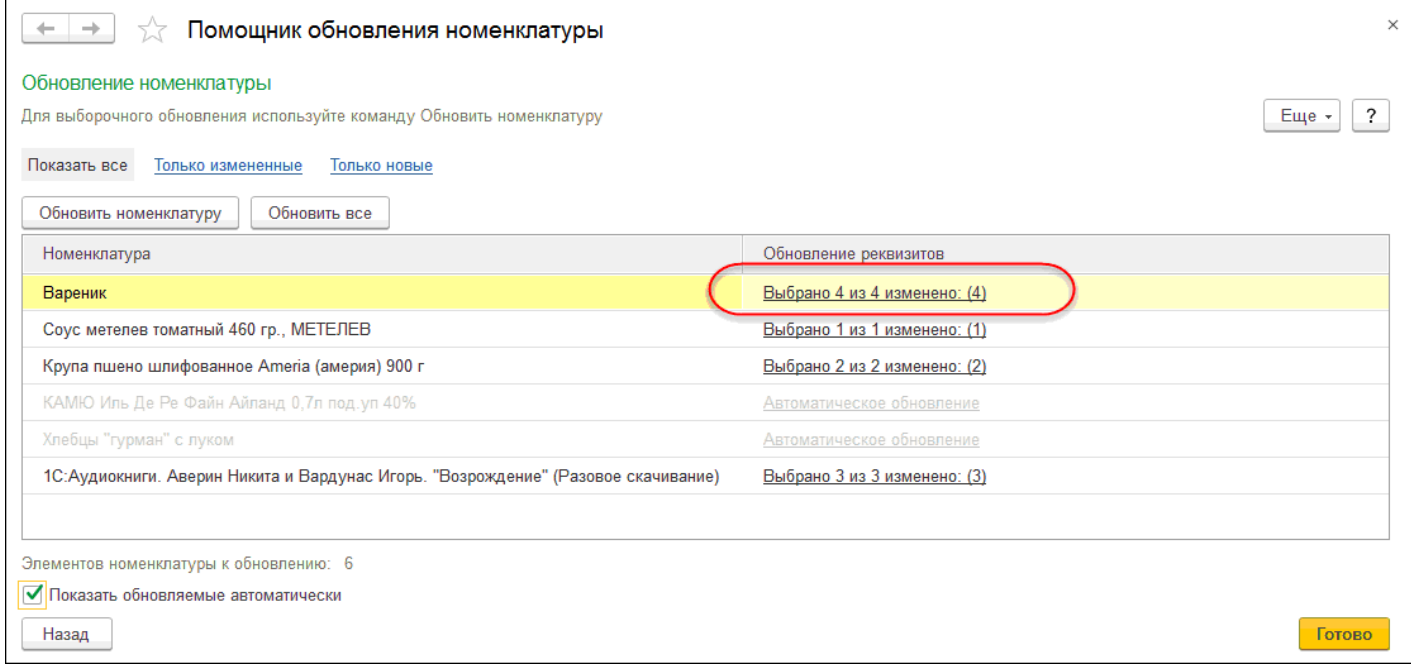

На форме **Изменения номенклатуры** у реквизитов, которые не требуют обновления, необходимо снять флаг.

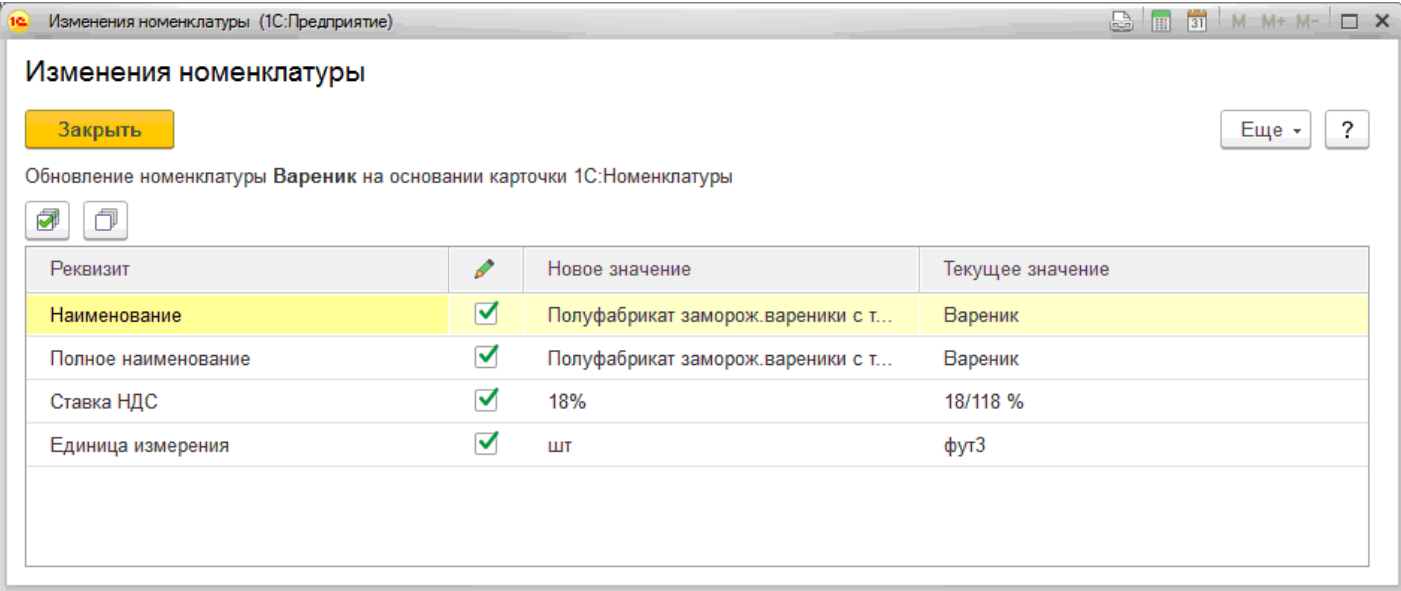

У номенклатуры может быть не сопоставлен **Вид номенклатуры** с **категорией** сервиса 1С:Номенклатура. В таком случае выводится соответствующее уведомление.

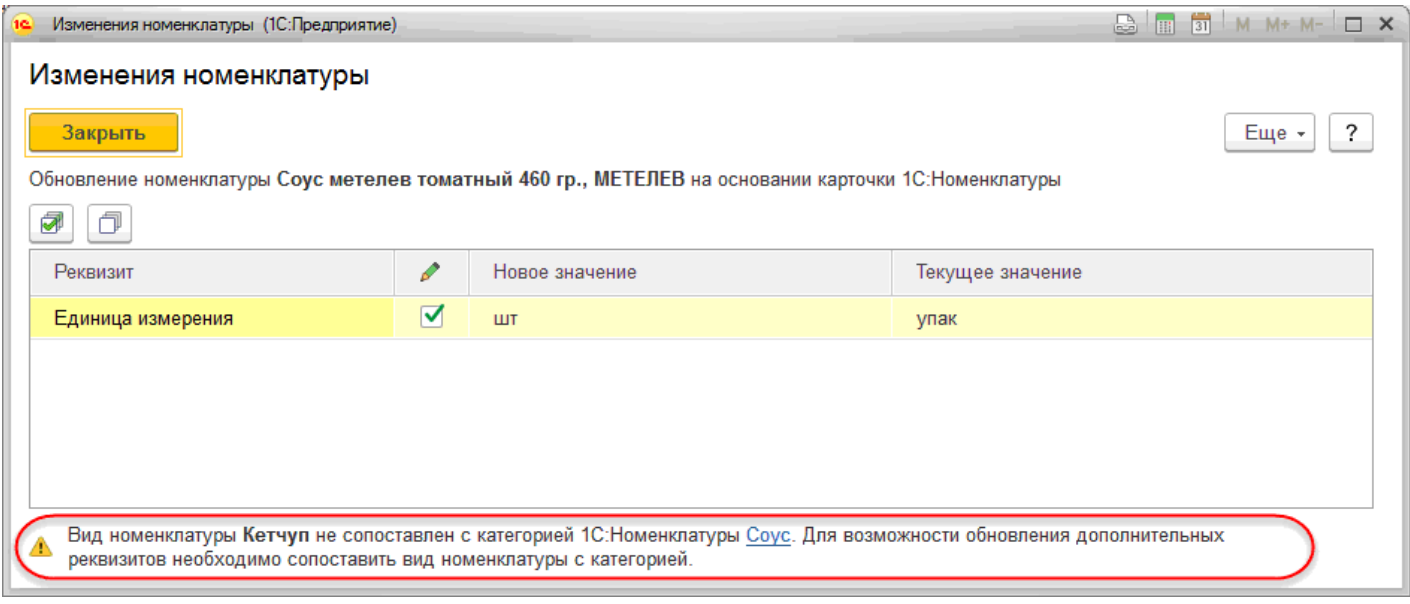

После сопоставления вида и категории станут доступны для обновления дополнительные реквизиты.

Для отображения в списке видов номенклатуры и номенклатуры с выбранным режимом **автоматического обновления** необходимо поставить флаг **Показывать обновляемые автоматически**.

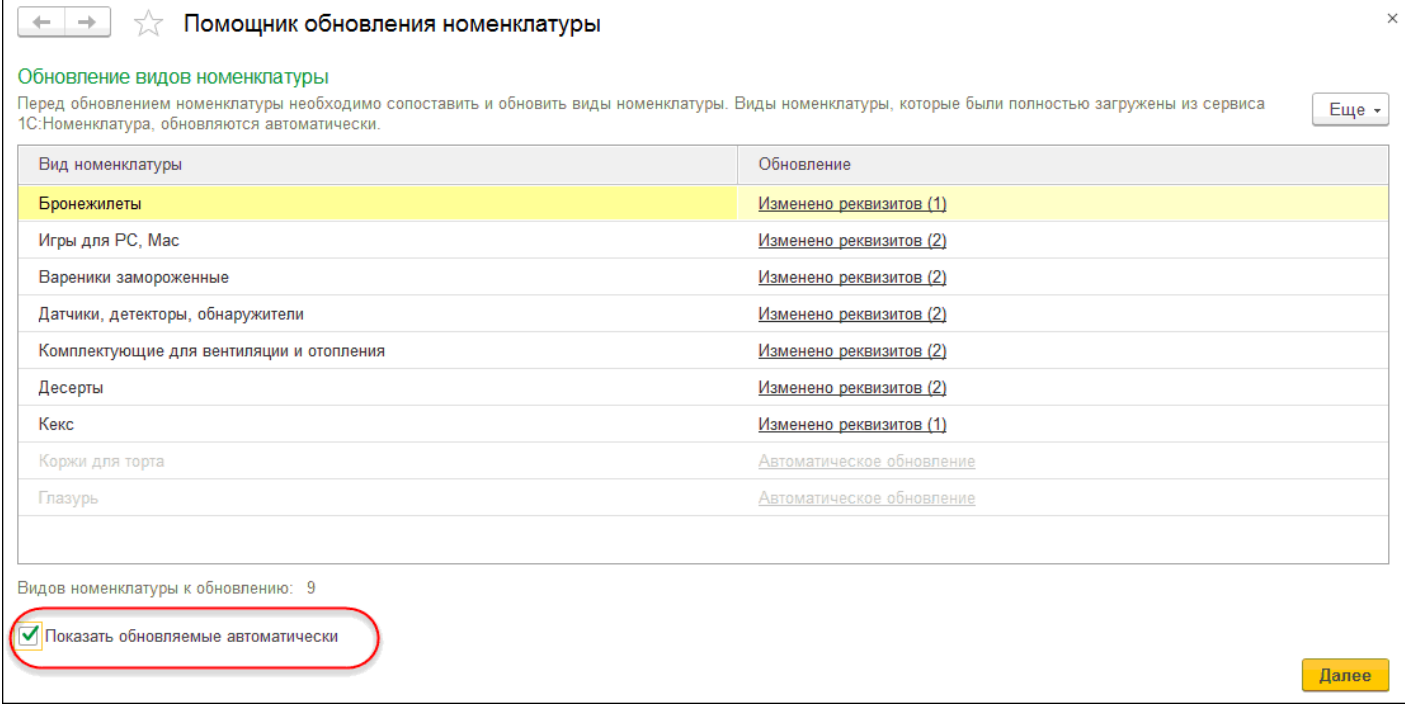

## **4.7.6. Сопоставление номенклатуры базы и сервиса**

При создании нового элемента номенклатуры в процессе заполнения реквизитов система пытается найти подходящие варианты карточек сервиса 1С:Номенклатура. В случае если были обнаружены подходящие варианты, пользователь может привязать номенклатуру к карточке сервиса 1С:Номенклатура и заполнить открытый элемент на основании выбранной карточки

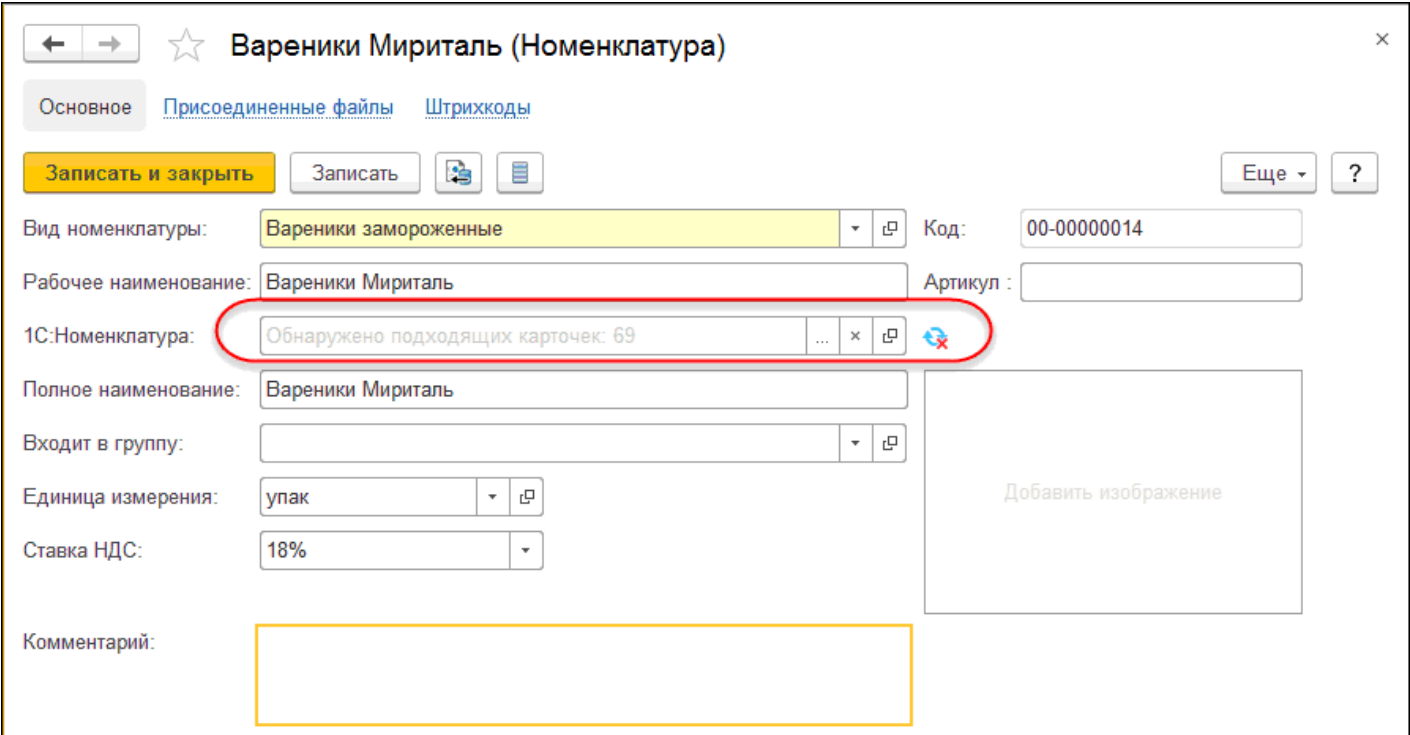

У поля 1С:Номенклатура для перехода к выбору номенклатуры сервиса нажать кнопку **Выбрать**.

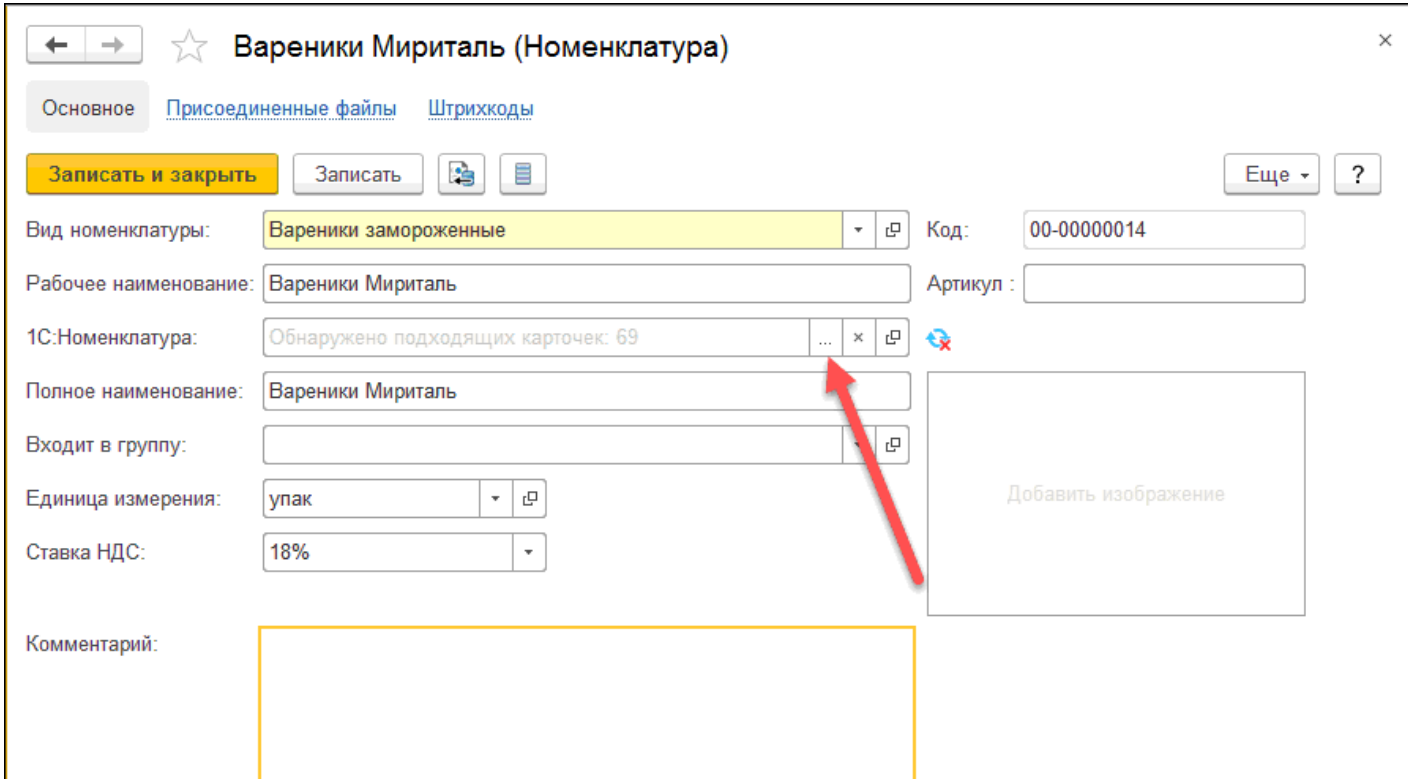

В списке предлагаемых системой вариантов перейти к нужной карточке и нажать на кнопку **Выбрать**.

### Выбор номенклатуры из сервиса 1С:Номенклатура

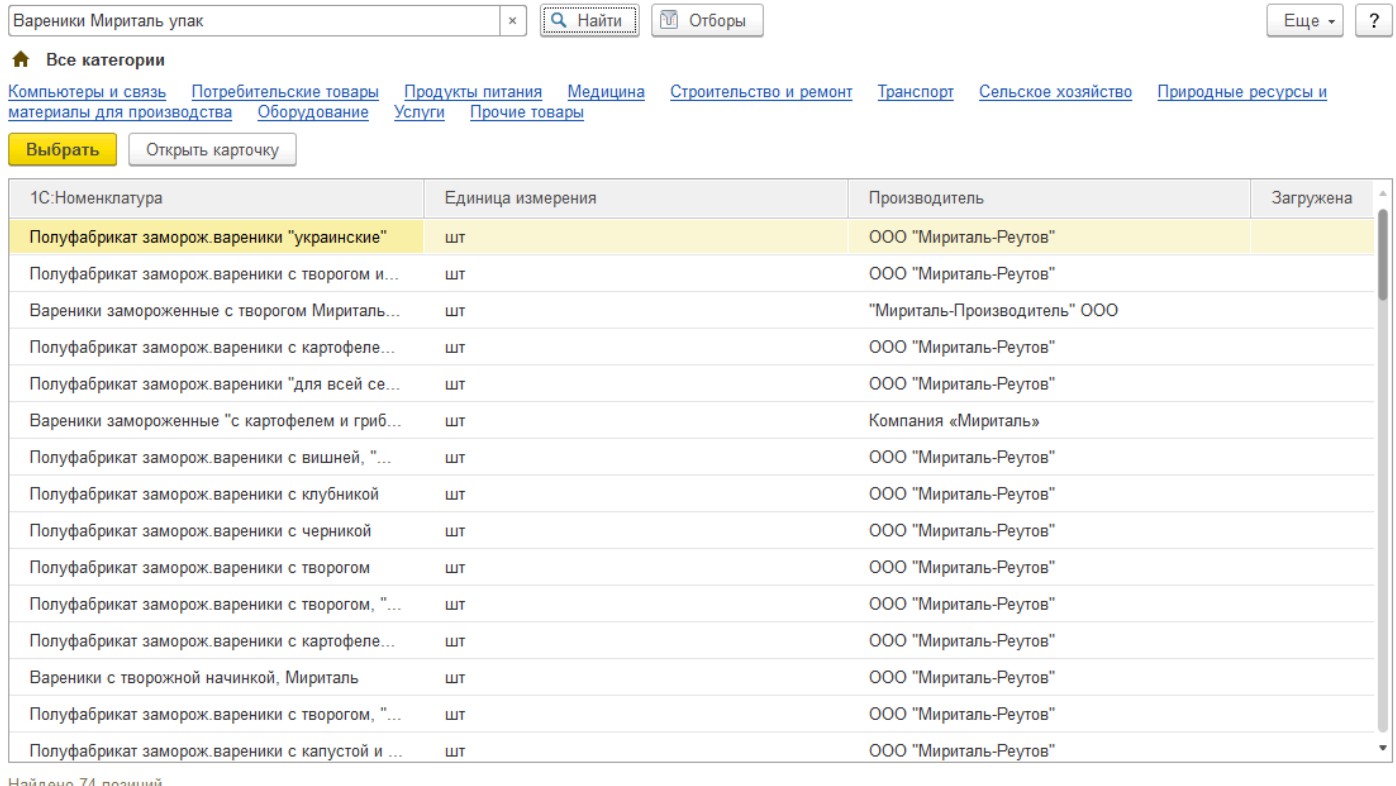

Служба поддержки webits-info@1c.ru Нажатие "Выбрать" означает согласие с Условиями использования сервиса

В форме элемента справочника **Номенклатура** будет заполнено поле 1С:Номенклатура. Обновление будет производиться в ручном режиме. Для автоматического обновления необходимо выбрать вариант **Автоматическое обновление**.

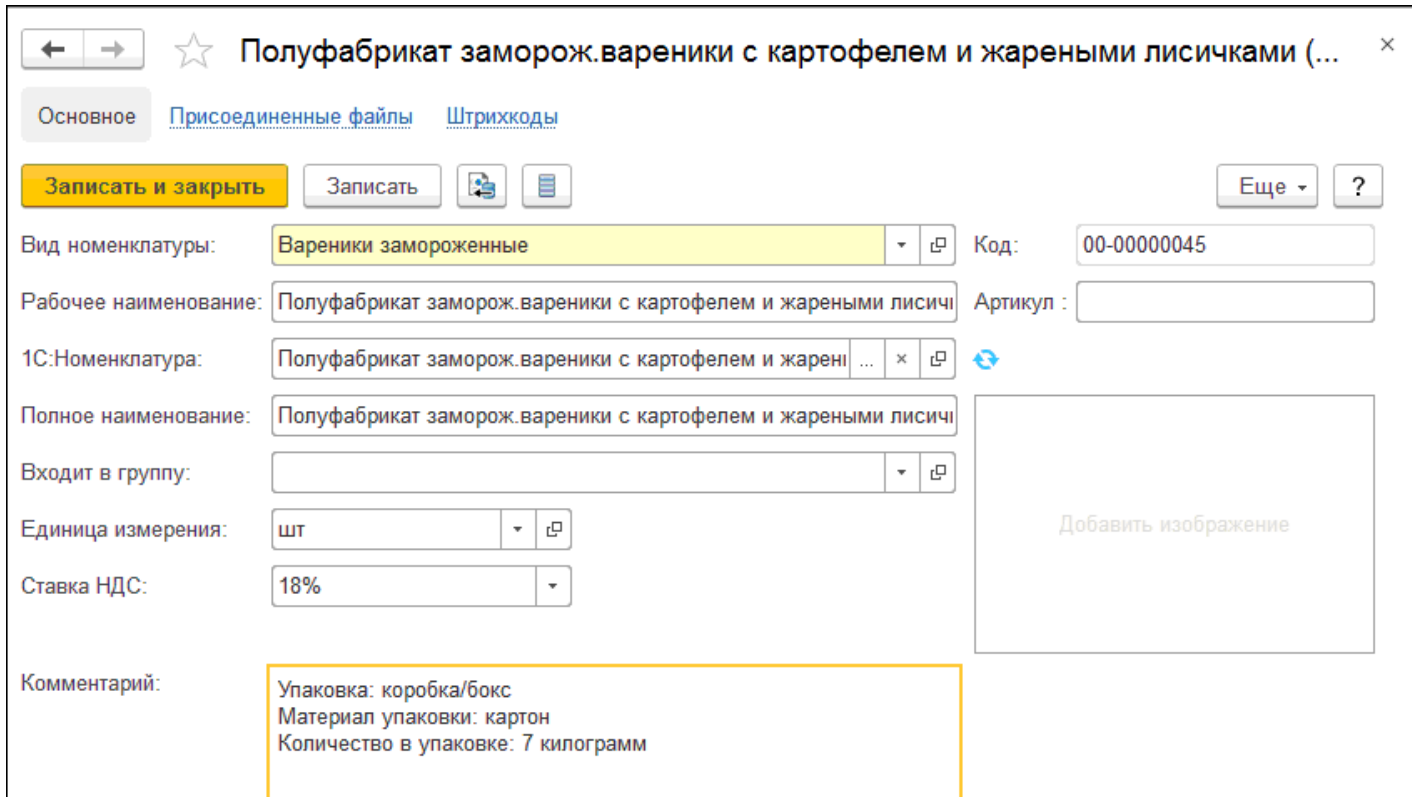

# **4.7.7. Сопоставление вида номенклатуры и категории сервиса**

Привязка категорий к виду номенклатуры осуществляется через поле выбора **Категория 1С:Номенклатуры** в форме элемента справочника **Вид номенклатуры**.

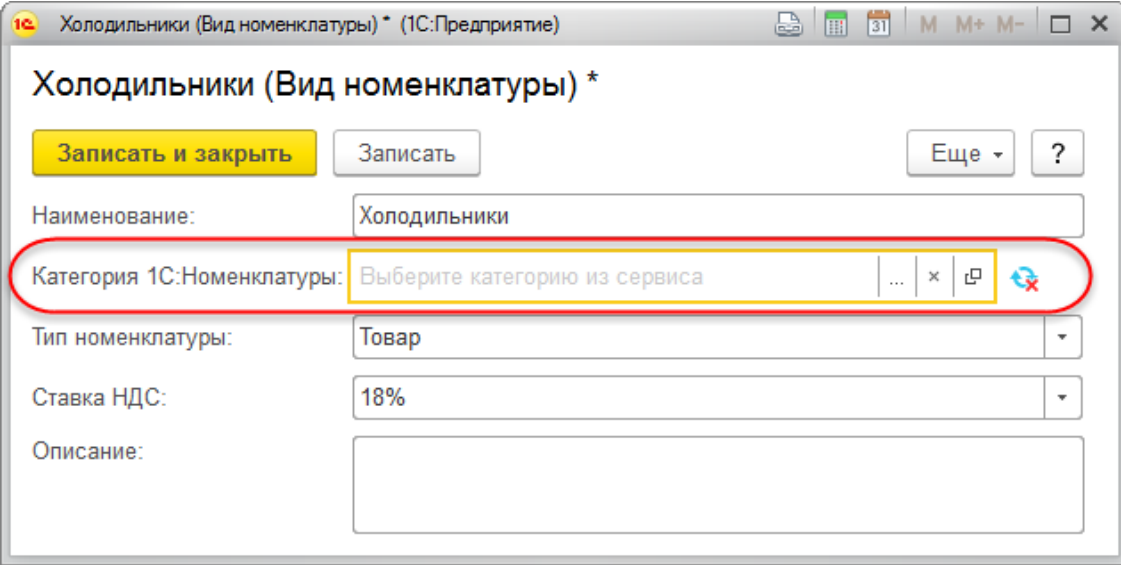

В данной форме необходимо нажать на кнопку **Выбрать**. Будет осуществлен переход к форме загрузки категорий 1С:Номенклатуры. Перейти к нужной категории (можно использовать поиск: ввести в строке поиска наименование категории) и нажать кнопку **Выбрать**.

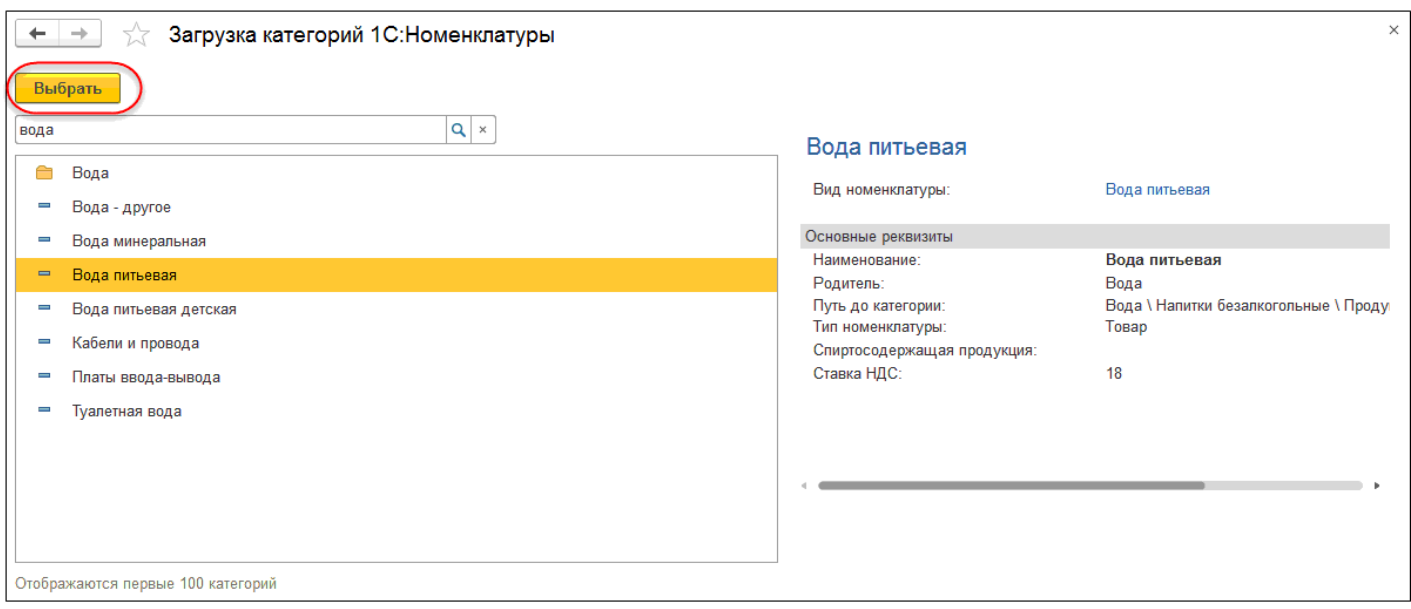

После выбора категории можно сопоставить реквизиты и характеристики, нажав кнопку **ручного обновления.**

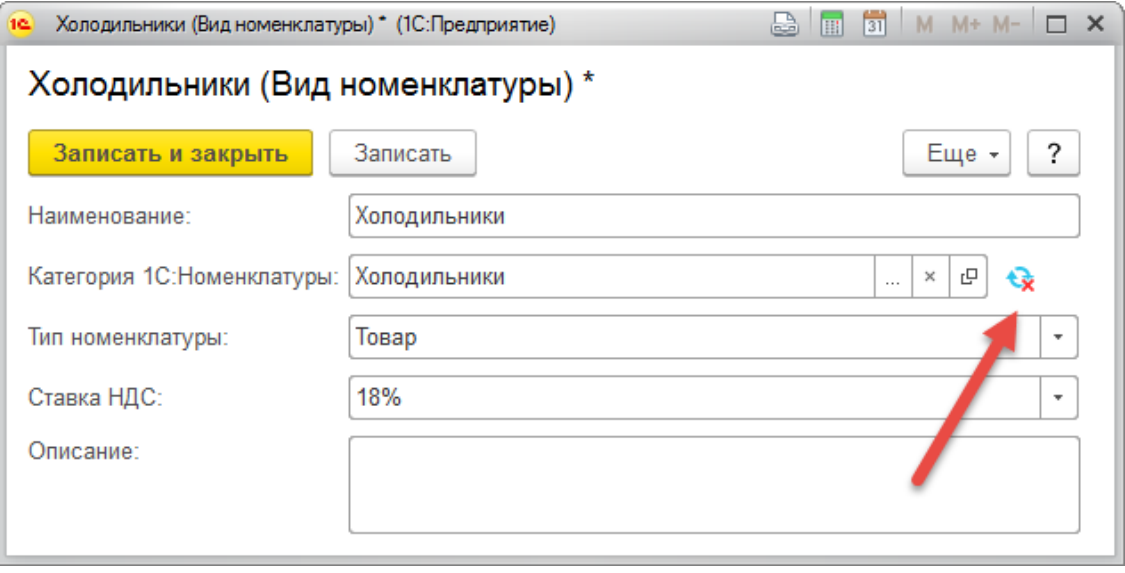